# brother

# Käyttöopas

Brother-lasertulostin

HL-1200(E) HL-1202(E) HL-1210W(E) HL-1212W

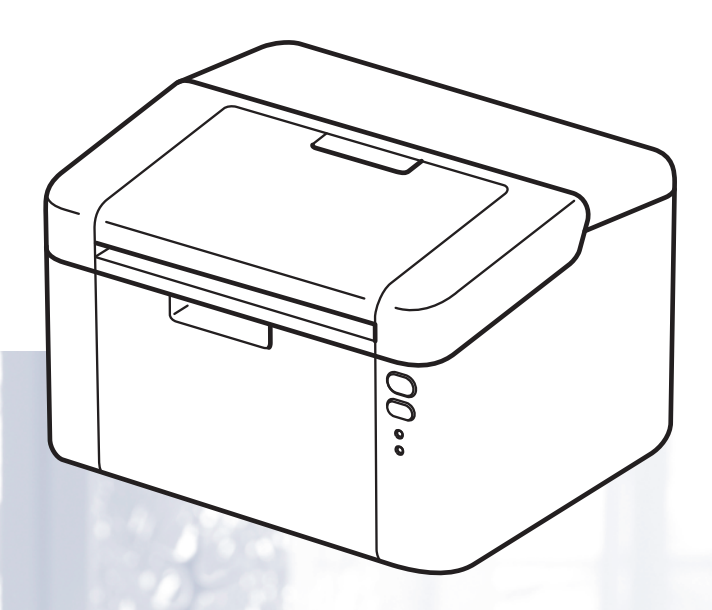

# **Tietoa näkövammaisille**

Tämä käyttöopas voidaan lukea Screen Reader -ohjelmistolla, joka muuttaa tekstin puheeksi.

Laitetta voidaan käyttää vasta, kun se on asetettu käyttökuntoon ja ohjain on asennettu.

Ohjeessa Pika-asennusopas on lisätietoja laitteen käyttökuntoon asettamisesta. Painettu versio on pakkauksessa.

Lue tämä Käyttöopas huolellisesti ennen laitteen käyttämistä.

WWW-sivustollamme osoitteessa<http://support.brother.com>on tuotetukea, uusimpia ohjainpäivityksiä ja apuohjelmia sekä vastauksia teknisiin ja muihin usein esitettyihin kysymyksiin.

Huomaa: Kaikkia malleja ei ole saatavana kaikissa maissa.

# **Brotherin yhteystiedot**

# **TÄRKEÄÄ**

Soita sen maan tekniseen tukeen ja käyttäjätukeen, josta kirjoitin ostettiin.

#### **Laitteen rekisteröinti**

Täytä Brotherin takuunrekisteröintilomake tai rekisteröi uusi tuotteesi helposti ja nopeasti Internetin kautta osoitteessa

### **[http://www.brother.com/registration](http://www.brother.com/registration/)**

#### **Usein kysytyt kysymykset (UKK)**

Brother Solutions Center on vastaus kaikkiin laitetta koskeviin tarpeisiisi. Sieltä voit ladata Brotherkirjoittimeen uusimmat ohjaimet, ohjelmistot ja apuohjelmat ja lukea vastauksia usein esitettyihin kysymyksiin, jotta tuotteesi toimisi mitä parhaimmalla tavalla.

# **<http://support.brother.com>**

Tästä osoitteesta voit tarkistaa Brotherin viimeisimmät ohjainpäivitykset.

#### **Asiakaspalvelu - Customer Service**

Katso paikallisen Brother-toimipisteen yhteystiedot osoitteesta [http://www.brother.com](http://www.brother.com/).

#### **Huoltokeskukset**

Jos haluat löytää Brother-huoltokeskuksen Euroopassa, ota yhteys paikalliseen Brotherin toimipisteeseen. Löydät Euroopan toimipisteiden osoitteet ja puhelinnumerot menemällä osoitteeseen [http://www.brother.com](http://www.brother.com/) ja valitsemalla pudotusvalikosta oman maasi.

#### **Internet-osoitteet**

Brotherin kansainvälinen sivusto: [http://www.brother.com](http://www.brother.com/)

Usein kysytyt kysymykset (UKK), tuotetuki, tekniset kysymykset, ohjainpäivitykset ja apuohjelmat: <http://support.brother.com>

# **Käyttöoppaat ja niiden sijainnit**

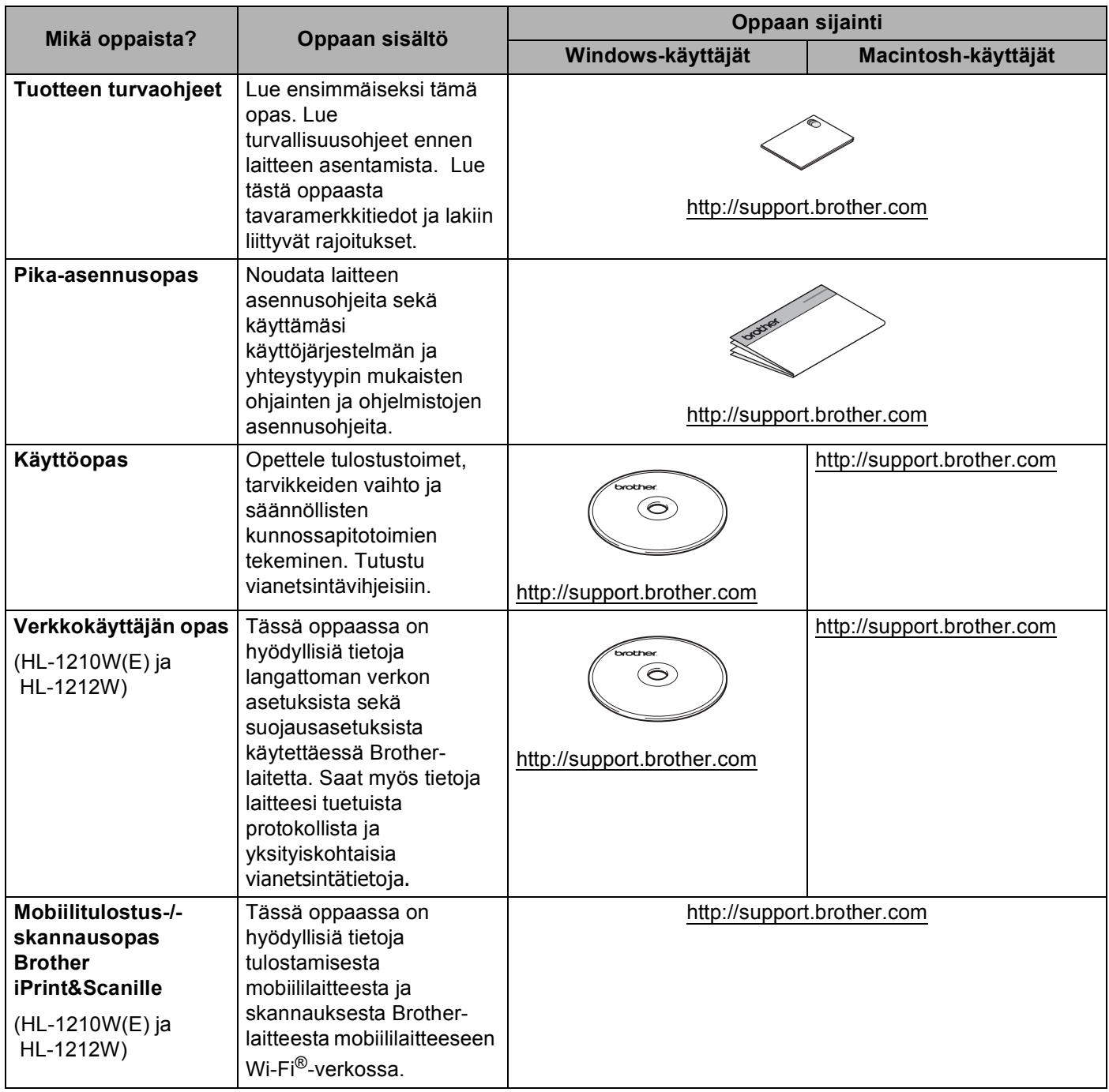

# **Ohjeiden käyttäminen**

Kiitämme Brother-laitteen hankinnasta! Kun luet ohjeet, pystyt käyttämään laitetta mahdollisimman tehokkaasti.

# **Tässä oppaassa käytettävät symbolit ja esitystavat**

Kaikissa ohjeissa käytetään seuraavia symboleita ja esitystapoja.

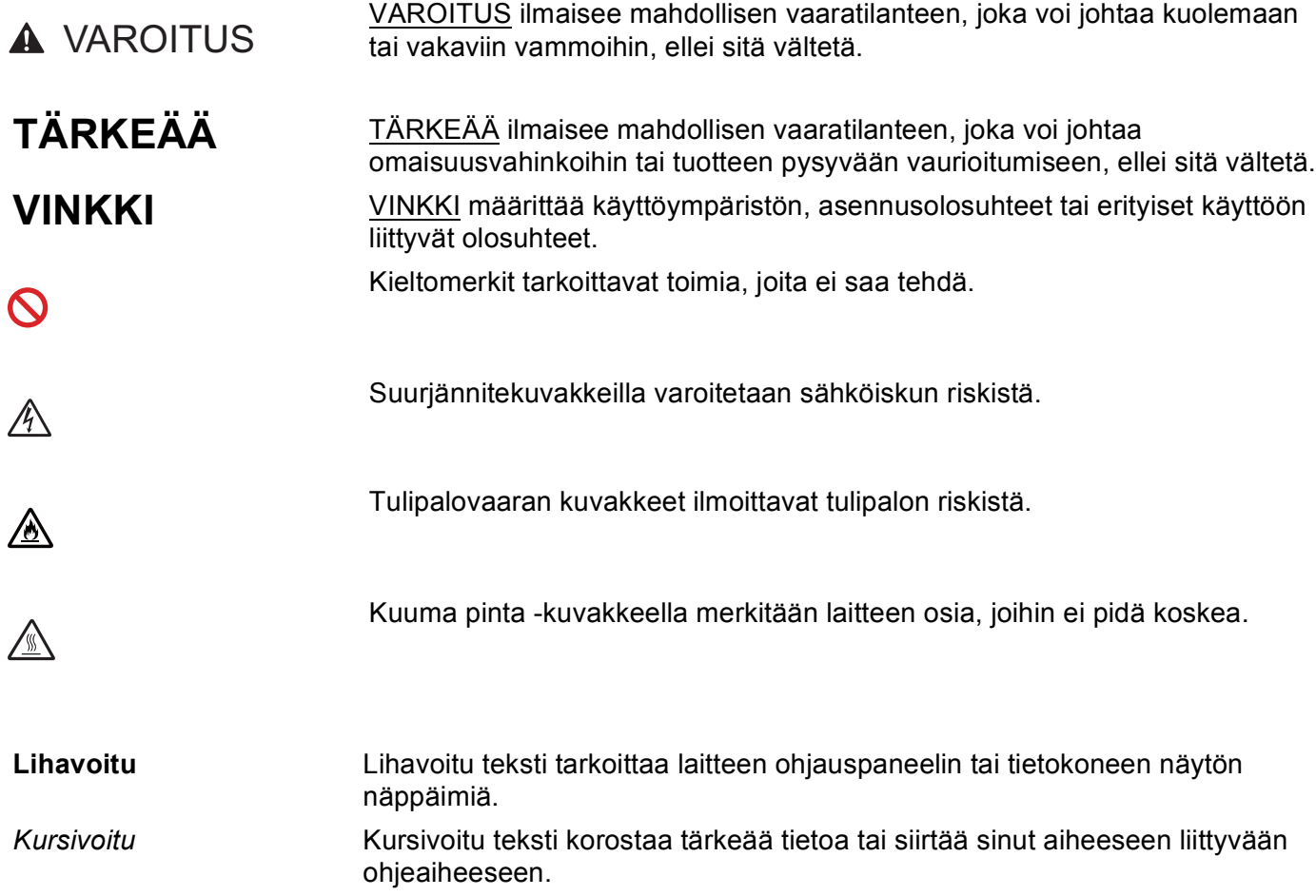

# **Brother-apuohjelmien käyttö (Windows®)**

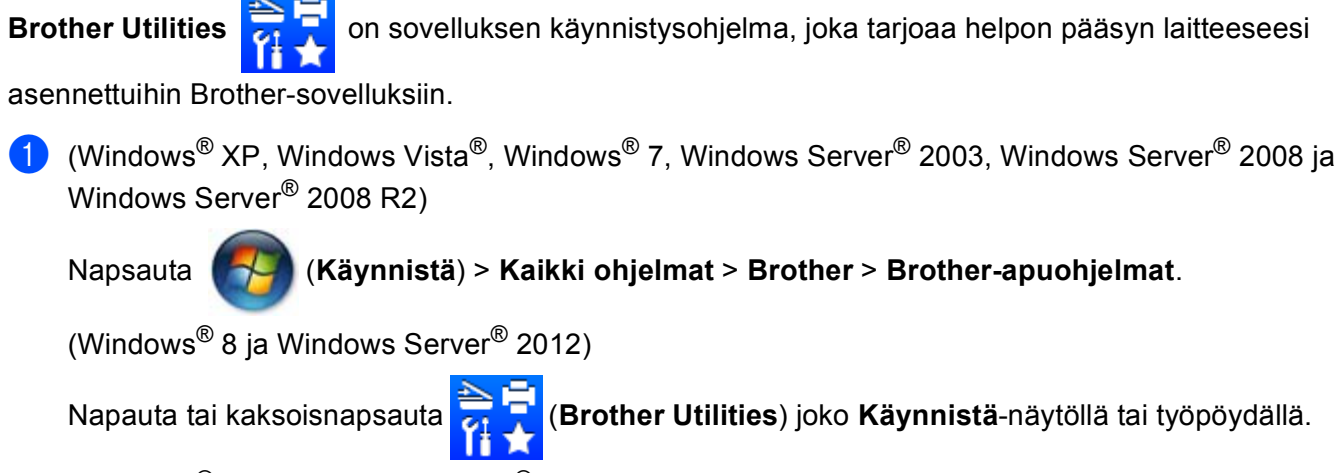

(Windows® 8.1 ja Windows Server® 2012 R2)

Siirrä hiiri Start-näytön vasempaan alakulmaan ja napsauta **(V)** (jos käytät kosketuspohjaista laitetta, pyyhkäise alhaalta ylöspäin **Start**-näytöllä avataksesi **Apps**-näytön). Napauta tai napsauta **Apps**-

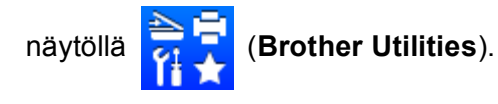

Valitse laite.

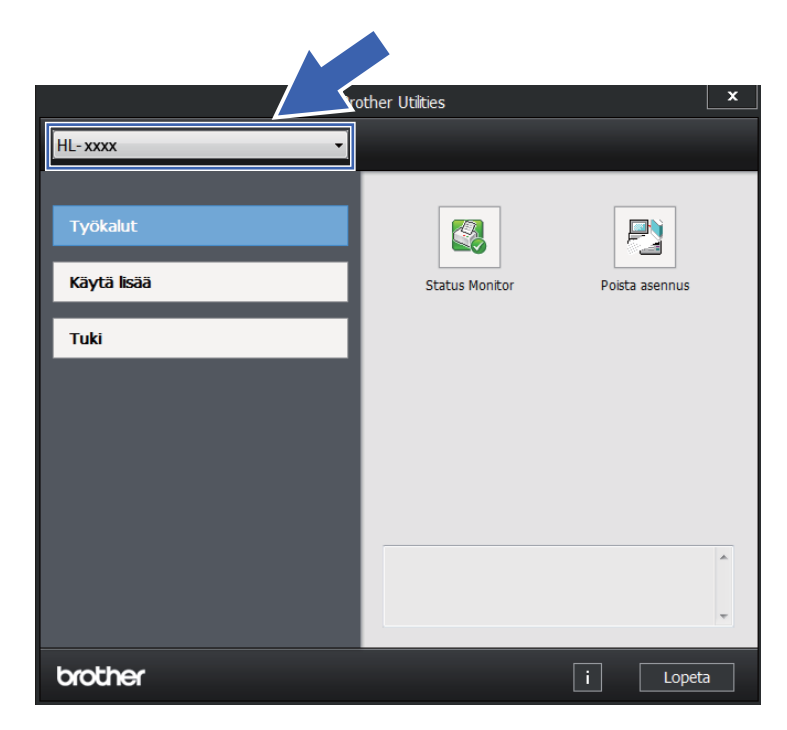

c Valitse toiminto, jota haluat käyttää.

# Sisällysluettelo

#### Tulostusmenetelmät  $\overline{\mathbf{1}}$

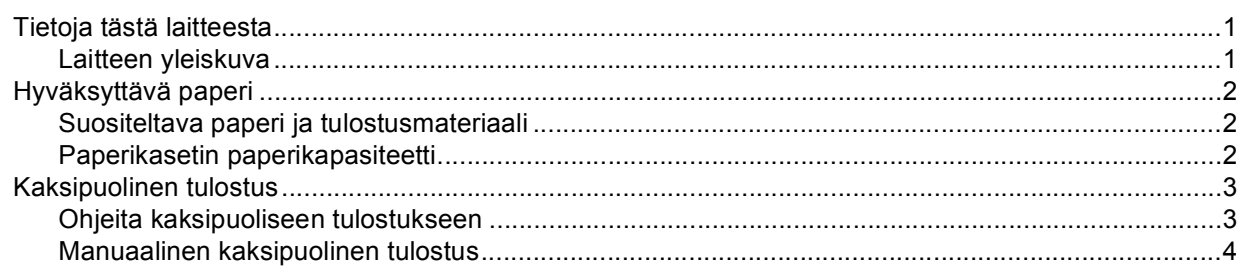

#### Ohjain ja ohjelmat  $\mathbf{2}$

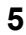

 $\mathbf{1}$ 

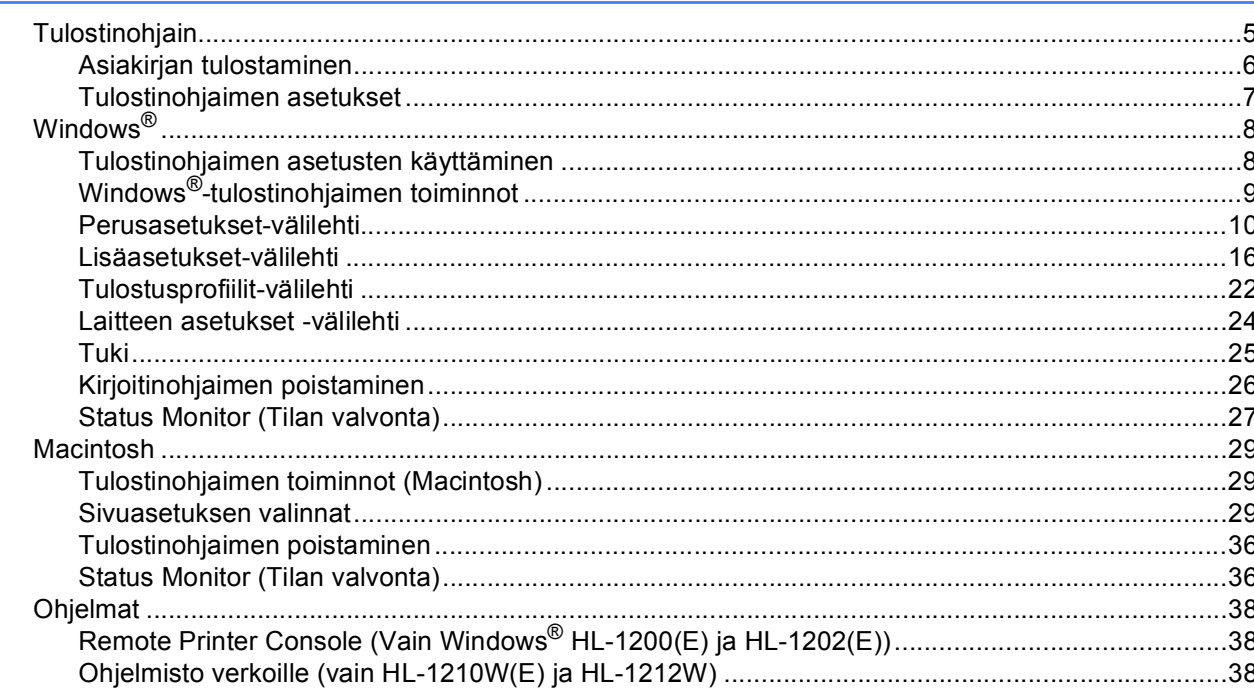

#### $\mathbf{3}$ Yleisiä tietoja

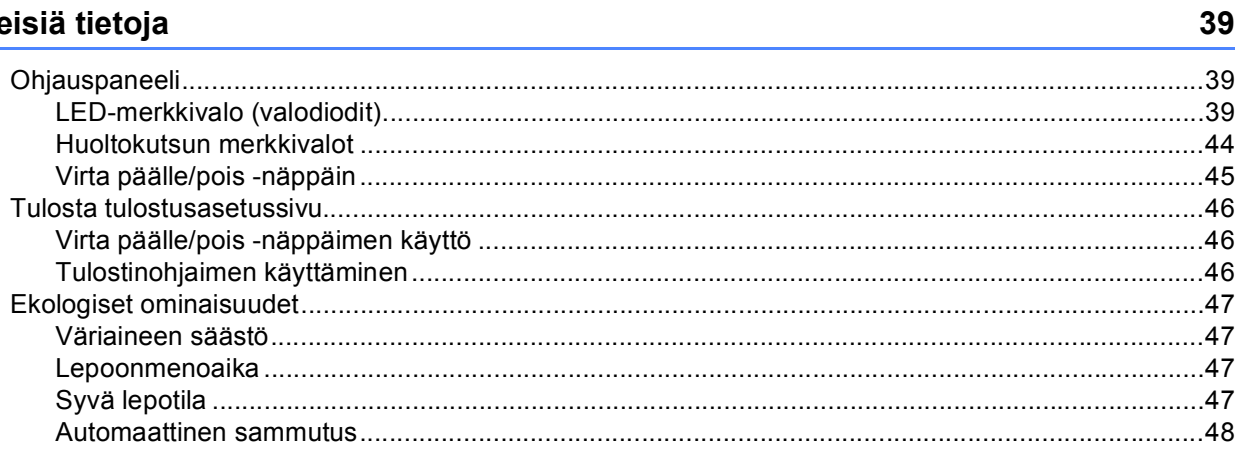

#### $\mathbf{A}$ Vianetsintä ja muita tietoja

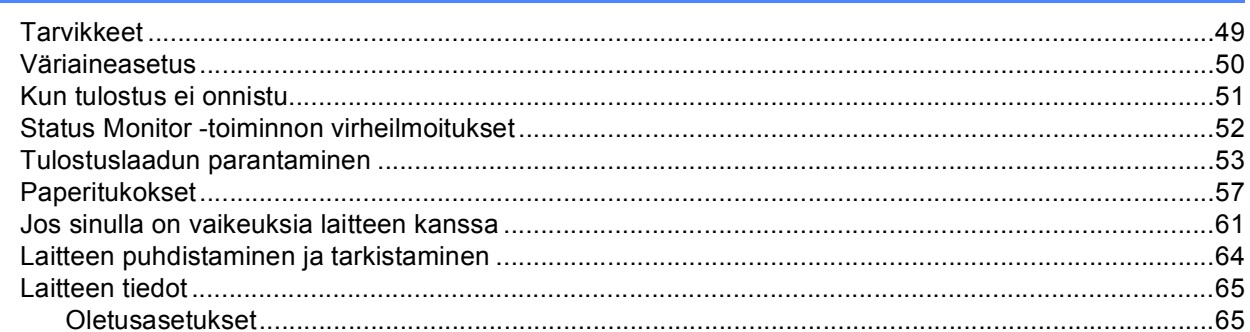

#### **Tekniset tiedot**  $\mathbf{B}$

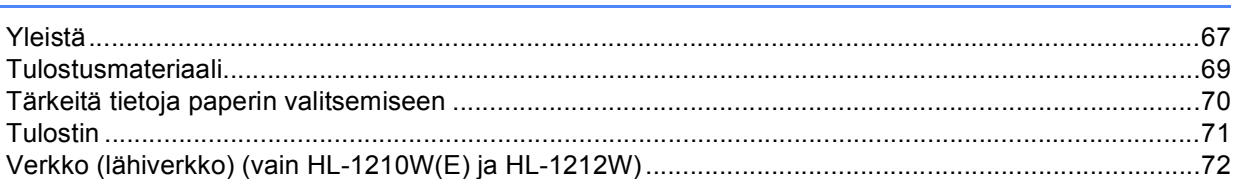

#### $\mathbf{C}$ **Hakemisto**

73

67

49

# <span id="page-7-1"></span>**Tietoja tästä laitteesta <sup>1</sup>**

# <span id="page-7-2"></span>**Laitteen yleiskuva <sup>1</sup>**

<span id="page-7-0"></span>**1**

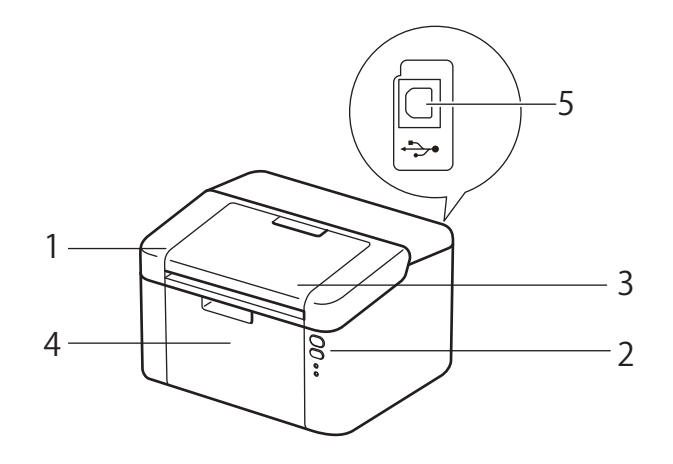

- 1 Yläkansi
- 2 Ohjauspaneeli
- 3 Luovutusalustan tuki (tulostepuoli alaspäin) (tukilevy)
- 4 Paperikasetti
- 5 USB-portti

### **VINKKI**

Tietoja siitä, miten LEDit ilmaisevat laitteen tilan, on kohdassa *[LED-merkkivalo \(valodiodit\)](#page-45-2)* sivulla 39. Tietoja Virta päälle/pois -painikkeen toiminnoista on kohdassa *[Virta päälle/pois -näppäin](#page-51-0)* sivulla 45.

# <span id="page-8-0"></span>**Hyväksyttävä paperi <sup>1</sup>**

Tulostuslaatu voi vaihdella käyttämäsi paperin mukaan.

Saat parhaat tulokset toimimalla seuraavasti:

- ÄLÄ aseta paperikasettiin samalla kerralla erityyppisiä papereita, koska se voi aiheuttaa paperitukoksia.
- Moitteettoman lopputuloksen saadaksesi sinun on valittava ohjelmistosovelluksesta paperikooksi paperikasettiin asetetun paperin koko.
- Vältä paperin tulostettuun pintaan koskemista heti tulostuksen jälkeen.
- Testaa tulostusjälki ja varmista materiaalin sopivuus pienellä määrällä ennen suurien määrien ostamista.

# <span id="page-8-1"></span>**Suositeltava paperi ja tulostusmateriaali <sup>1</sup>**

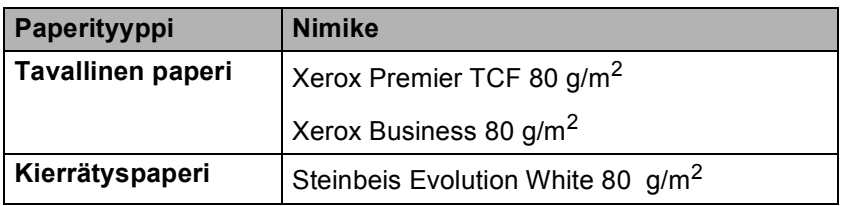

# <span id="page-8-2"></span>**Paperikasetin paperikapasiteetti <sup>1</sup>**

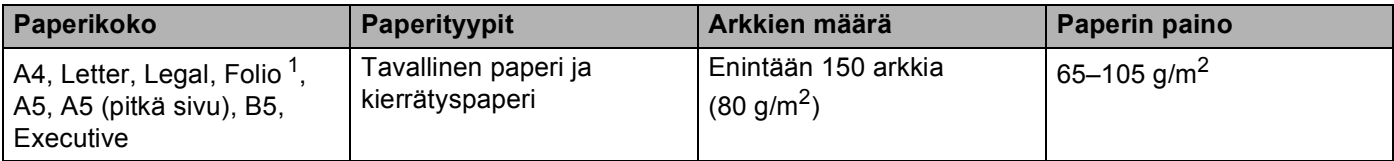

<span id="page-8-3"></span><sup>1</sup> Folio-koko on 215,9 x 330,2 mm.

# <span id="page-9-0"></span>**Kaksipuolinen tulostus**

Laitteen mukana toimitetut tulostinohjaimet tukevat kaksipuolista tulostusta. Lisätietoja asetusten valinnasta on kohdassa *[Kaksipuolinen / Vihko](#page-18-0)* sivulla 12 Windows®:lle *[Kaksipuolinen tulostus](#page-41-0)* sivulla 35 Macintoshille.

# <span id="page-9-1"></span>**Ohjeita kaksipuoliseen tulostukseen <sup>1</sup>**

- Ohut paperi saattaa rypistyä.
- Suorista käyristynyt paperi ennen kuin asetat sen paperikasettiin. Jos paperi käyristyy edelleen, vaihda paperi.
- Jos paperinsyöttö ei toimi oikein, paperi saattaa olla käyristynyt. Poista paperi ja suorista se. Jos paperi käyristyy edelleen, vaihda paperi.
- Kaksipuolista käsinsyöttöä käytettäessä paperi saattaa juuttua tai tulostuslaatu saattaa olla heikko. Jos paperi juuttuu, katso *[Paperitukokset](#page-63-0)* sivulla 57. Jos tulostuslaadussa on ongelmia, katso *[Tulostuslaadun](#page-59-0)  [parantaminen](#page-59-0)* sivulla 53.

# <span id="page-10-0"></span>**Manuaalinen kaksipuolinen tulostus <sup>1</sup>**

Jos käytät Macintosh-tulostinajuria, katso *[Manuaalinen kaksipuolinen tulostus](#page-41-1)* sivulla 35.

#### **Manuaalinen kaksipuolinen tulostus Windows®-tulostinohjaimella <sup>1</sup>**

a Valitse seuraavat asetukset tulostinohjaimen kustakin pudotusluettelosta.

**Paperikoko**

Voit käyttää kaikkia käyttämääsi kasettia varten määritettyjä paperikokoja.

**Tulostusmateriaali**

Voit käyttää kaikkia käyttämääsi kasettia varten määritettyjä tulostusmateriaalityyppejä.

**Kaksipuolinen / Vihko**

Valitse **Kaksipuolinen (käsin)**.

- **Kaksipuolisen tulostuksen tyyppi** kohdassa **Kaksipuolisen tulostuksen asetukset** Kullekin suunnalle on neljä vaihtoehtoa. (Katso *[Kaksipuolinen / Vihko](#page-18-0)* sivulla 12.)
- **Sidontareunus** kohdassa **Kaksipuolisen tulostuksen asetukset**

Voit määrittää sidontareunuksen leveyden. (Katso *[Kaksipuolinen / Vihko](#page-18-0)* sivulla 12.)

Lisätietoja muista asetuksista on kohdassa [luvussa 2 kohdassa](#page-11-0) *Ohjain ja ohjelmat*.

2) Lähetä tulostustiedot laitteelle. Laite tulostaa ensin kaikki parilliset sivut paperin toiselle puolelle. Tämän jälkeen Windows®-ohjain pyytää sinua asettamaan paperit uudelleen (näkyviin tulevassa viestissä) parittomien sivujen tulostamista varten.

#### **VINKKI**

Suorista paperit hyvin ennen niiden uudelleen asettamista paperitukoksen välttämiseksi. Erittäin ohuen tai erittäin paksun paperin käyttäminen ei ole suositeltavaa.

**2**

# <span id="page-11-0"></span>**Ohjain ja ohjelmat <sup>2</sup>**

# <span id="page-11-1"></span>**<sup>2</sup> Tulostinohjain <sup>2</sup>**

Kirjoitinohjain on ohjelma, joka kääntää tiedon tietokoneen käyttämästä muodosta kyseisen kirjoittimen vaatimaan muotoon. Yleensä muoto on sivunkuvauskieli (PDL).

Tuettujen Windows®-versioiden tulostinohjaimet ovat toimittamallamme CD-ROM-levyllä ja Macintoshin tulostinohjain on Brother Solutions Center -verkkosivustossa osoitteessa<http://support.brother.com>. Asenna

ohjaimet Pika-asennusopas-ohjeen vaiheiden mukaisesti. Voit ladata uusimmat Windows®- ja Macintoshtulostinohjaimet Brother Solutions Center -verkkosivustosta osoitteessa:

#### **<http://support.brother.com>**

### **Windows®-käyttöjärjestelmät: <sup>2</sup>**

Windows<sup>®</sup>-tulostinohjain (tälle tuotteelle sopivin tulostinohjain)

#### **Macintosh <sup>2</sup>**

Macintosh-kirjoitinohjain (tälle tuotteelle sopivin kirjoitinohjain)

#### **Linux®-käyttöjärjestelmät [1](#page-11-2) [2](#page-11-3) <sup>2</sup>**

- LPR-kirjoitinohjain
- CUPS-kirjoitinohjain
- <span id="page-11-2"></span><sup>1</sup> Saat lisätietoja laitteen käyttämisestä Linux-ympäristössä ja voit ladata Linux-tulostinohjaimen vierailemalla oman mallisi sivulla osoitteessa <http://support.brother.com> tai käyttämällä toimittamallamme CD-ROM-levyllä olevaa linkkiä.
- <span id="page-11-3"></span><sup>2</sup> Ohjainta ei ehkä ole saatavana kaikkiin Linux-distribuutioihin tai se saatetaan julkaista mallisi varsinaisen markkinoille tuomisen jälkeen.

# <span id="page-12-0"></span>**Asiakirjan tulostaminen <sup>2</sup>**

Kun laite vastaanottaa tietoja tietokoneeltasi, se alkaa tulostaa nostamalla paperin paperikasetista. Paperikasetti voi syöttää laitteeseen tavallista paperia ja kierrätettyä paperia. (Katso *[Paperikasetin](#page-8-2)  [paperikapasiteetti](#page-8-2)* sivulla 2.)

- **4** Valitse sovelluksessasi Tulosta-komento. Jos tietokoneeseesi on asennettu joitakin muita tulostinohjaimia, valitse ohjelmistosovelluksesi Tulostatai Tulostusasetukset-valikosta tulostinohjaimeksi **Brother HL-XXXX** (jossa XXXX on tulostimesi mallinimi) ja aloita tulostaminen valitsemalla **OK** tai **Tulosta**.
- **2** Tietokone lähettää tiedot laitteelle. Valmis-LED (O) vilkkuu.
- **(3)** Kun laite lopettaa kaikkien tietojen tulostamisen, **Valmis-LED** (O) lakkaa vilkkumasta.

#### **VINKKI**

- Voit valita paperikoon ja paperin suunnan sovellusohjelmistossa.
- Jos sovellusohjelmisto ei tue mukautettua paperikokoasi, valitse seuraavaksi suurin paperikoko.
- Säädä sitten tulostusaluetta muuttamalla vasenta ja oikeaa marginaalia sovellusohjelmistossa.

# <span id="page-13-0"></span>**Tulostinohjaimen asetukset <sup>2</sup>**

Seuraavia kirjoitinasetuksia voidaan muuttaa tietokoneelta tulostettaessa:

- Paperikoko
- Suunta
- Kopiot
- Tulostusmateriaali
- Tulostuslaatu (HL-1200(E) ja HL-1202(E)) Erotuskyky (HL-1210W(E) ja HL-1212W)
- Tulostusasetukset
- Monta sivua
- Kaksipuolinen / Vihko
- Tulostuksen esikatselu
- Skaalaus
- Tulostus käänteisenä
- Käytä vesileimaa
- Ylä- ja alatunnisteen
- Värinsäästö
- Järjestelmänvalvoja
- Tummuussäätö
- Paranna tulostuslaatua
- Ohita tyhjä sivu
- Tulosta teksti mustana
- Tulosta arkisto
- Tulostusprofiilit

# <span id="page-14-0"></span>**Windows® <sup>2</sup>**

# <span id="page-14-2"></span><span id="page-14-1"></span>**Tulostinohjaimen asetusten käyttäminen <sup>2</sup>**

**1** (Windows<sup>®</sup> XP ja Windows Server<sup>®</sup> 2003) Valitse **Käynnistä** ja valitse sitten **Tulostimet ja faksit**.

(Windows Vista® ja Windows Server® 2008)

Valitse (**Käynnistä**) -painike ja valitse sitten **Ohjauspaneeli**, **Laitteisto ja äänet** ja valitse

#### lopuksi **Tulostimet**.

(Windows® 7 ja Windows Server® 2008 R2)

Valitse (**Käynnistä**) -painike ja valitse sitten **Laitteet ja tulostimet**.

(Windows $^{\circledR}$  8)

Siirrä hiiri työpöydän oikeaan alakulmaan. Kun valikkorivi tulee näyttöön, valitse **Asetukset** ja valitse sitten **Ohjauspaneeli**. Valitse **Laitteisto ja äänet** -ryhmästä **Näytä laitteet ja tulostimet**.

(Windows Server® 2012 ja Windows Server® 2012 R2)

Siirrä hiiri työpöydän oikeaan alakulmaan. Kun valikkorivi tulee näyttöön, valitse **Asetukset** ja valitse sitten **Ohjauspaneeli**. Valitse **Laitteisto** -ryhmästä **Näytä laitteet ja tulostimet**.

**2** Napsauta hiiren oikealla painikkeella **Brother HL-XXXX** -kuvaketta (jossa XXXX on mallisi nimi) ja valitse **Tulostimen ominaisuudet** (**Ominaisuudet**, ja tarvittaessa **Brother HL-XXXX**). Tulostimen ominaisuusvalintaikkuna tulee näkyviin.

c Valitse **Yleinen**-välilehti ja valitse sitten **Asetukset...** (**Tulostusmääritykset...**).

# <span id="page-15-0"></span>**Windows®-tulostinohjaimen toiminnot <sup>2</sup>**

Saat lisätietoja tulostinohjaimen **Ohje** -tekstistä.

## **VINKKI**

- Tämän osan näyttökuvat ovat Windows® 7:n mukaisia. Tietokoneen näytöt vaihtelevat käyttöjärjestelmän mukaan.
- Saat tietoja tulostinohjaimen asetusten käyttämisestä kohdasta *[Tulostinohjaimen asetusten käyttäminen](#page-14-2)* [sivulla 8.](#page-14-2)

# <span id="page-16-0"></span>**Perusasetukset-välilehti <sup>2</sup>**

Sivun asettelua pääsee muuttamaan myös napsauttamalla **Perusasetukset**-välilehdessä vasemmalla olevaa kuvaa.

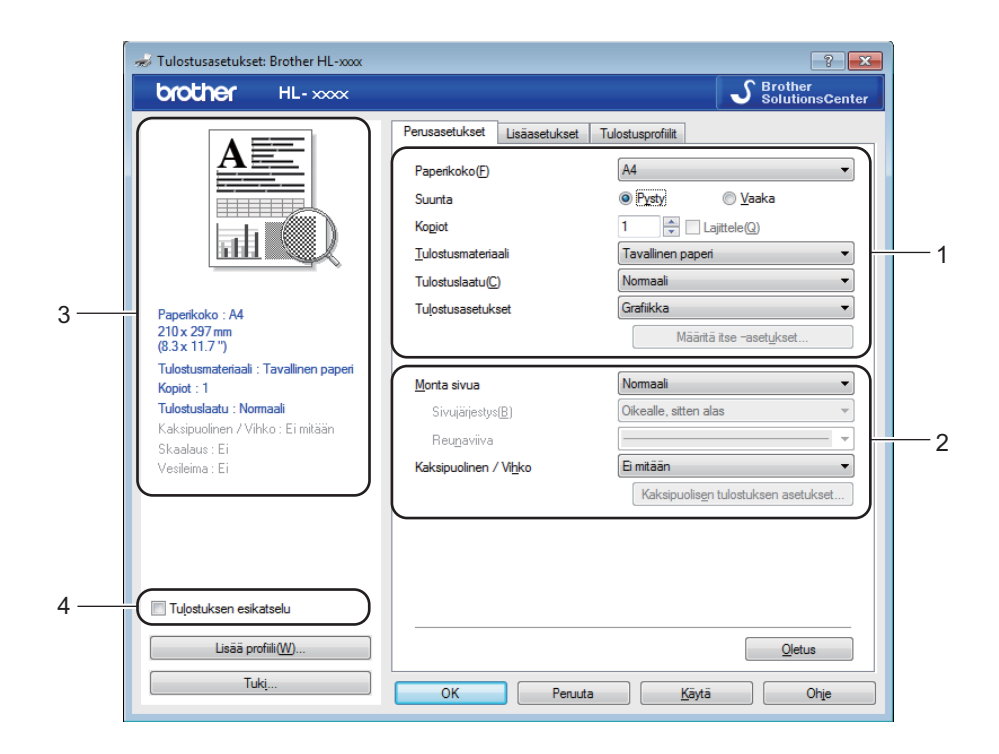

- a Valitse **Paperikoko**, **Suunta**, **Kopiot**, **Tulostusmateriaali**, **Tulostuslaatu** [1](#page-16-1) tai **Erotuskyky** [2](#page-16-2) ja **Tulostusasetukset** (1).
- b Valitse **Monta sivua** ja **Kaksipuolinen / Vihko** (2).

Vahvista nykyiset asetukset ikkunassa (3).

- <span id="page-16-1"></span>d Ota valitsemasi asetukset käyttöön napsauttamalla **OK**. Jos haluat palauttaa oletusasetukset, napsauta **Oletus**, sitten **OK**.
	- <sup>1</sup> HL-1200(E) ja HL-1202(E)
	- <sup>2</sup> HL-1210W(E) ja HL-1212W

#### <span id="page-16-2"></span>**VINKKI**

Jos haluat nähdä asiakirjan esinäkymän ennen tulostamista, lisää merkki Tulostuksen esikatselu valintaruutuun (4).

#### **Paperikoko <sup>2</sup>**

Valitse käyttämäsi paperikoko pudotusluettelosta.

### **Suunta <sup>2</sup>**

Suunta-asetus määrittää, missä asennossa asiakirja tulostetaan (**Pysty** tai **Vaaka**).

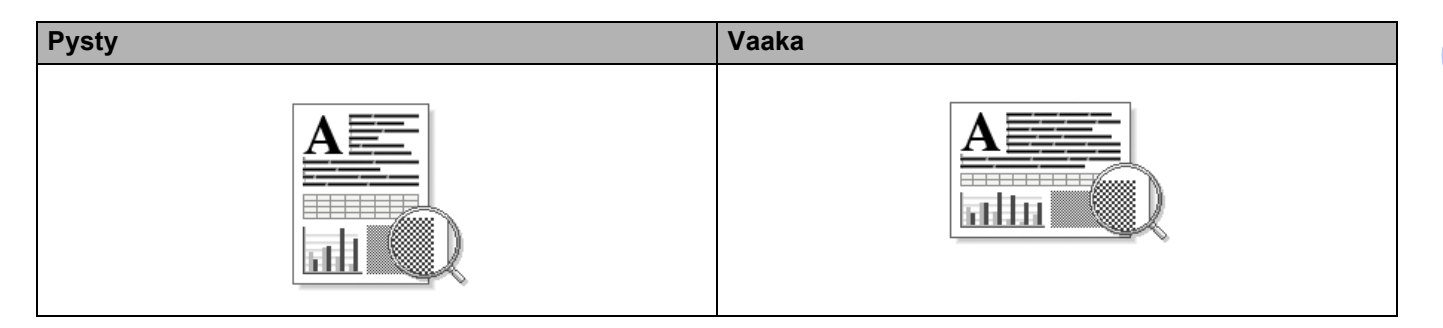

# **Kopiot <sup>2</sup>**

Kopiot-asetuksella määritetään, kuinka monta kopiota tulostetaan.

### **Lajittele**

Kun Lajittele-valintaruutu on valittuna, kirjoitin tulostaa asiakirjan kokonaisuudessaan ja tämän jälkeen Kopiot-asetuksella määritetyt kopiot. Jos Lajittele-valintaruutua ei ole valittu, laite tulostaa sivun kaikki kopiot ennen seuraavien sivujen tulostamista.

Lomitus rastittu Lajittelua ei rastittu

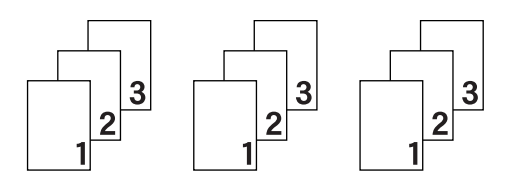

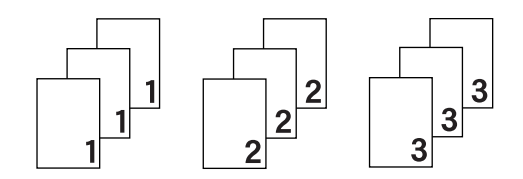

### **Tulostusmateriaali <sup>2</sup>**

Kirjoittimessa voidaan käyttää seuraavia tulostusmateriaalityyppejä. Valitse oikea paperityyppi parhaan tulostuslaadun varmistamiseksi.

- **Tavallinen paperi**
- **Uusiopaperi**

**2**

### **Tulostuslaatu (HL-1200(E) ja HL-1202(E)) <sup>2</sup>**

Voit muuttaa tulostuslaatua seuraavasti:

- **Luonnos**
- **Normaali**
- **Hieno**

#### **Tarkkuus (HL-1210W(E) ja HL-1212W) <sup>2</sup>**

Voit muuttaa erottelutarkkuuden seuraavasti:

- 300 dpi
- **600 dpi**
- **HQ 1200**

#### **Tulostusasetukset <sup>2</sup>**

Voit muuttaa tulostusasetuksia seuraavasti:

**Grafiikka**

Tämä on paras tila grafiikkaa sisältäville asiakirjoille.

**Teksti**

Tämä on paras tila tekstiasiakirjojen tulostamiseen.

**Määritä itse**

Voit muuttaa asetuksia manuaalisesti valitsemalla **Määritä itse** ja napsauttamalla **Määritä itse – asetukset...** -painiketta. Voit määrittää kirkkauden, kontrastin ja muita asetuksia.

#### **Monta sivua <sup>2</sup>**

Monta sivua -asetus voi pienentää tulostetun sivun kokoa siten, että yhdelle arkille voidaan tulostaa monta sivua, tai suurentaa sivua siten, että yksi sivu tulostetaan useille arkeille.

#### **Sivujärjestys**

Kun valittuna on **N sivua / arkki**, sivujärjestys voidaan valita pudotusluettelosta.

**Reunaviiva**

Kun Monta sivua -toiminnolla tulostetaan useita sivuja yhdelle arkille, kunkin sivun ympärille voidaan valita kiinteä reunaviiva, katkoviiva tai ei reunaviivaa.

#### **Tulosta leikkausviiva**

Kun valittuna on **1 sivu / NxN arkkia**, voidaan valita **Tulosta leikkausviiva** -vaihtoehto. Tämän vaihtoehdon avulla voit tulostaa himmeän leikkauslinjan tulostusalueen ympärille.

#### <span id="page-18-0"></span>**Kaksipuolinen / Vihko <sup>2</sup>**

Käytä tätä toimintoa, kun haluat tulostaa vihkomuotoon tai tulostaa kaksipuoleisia töitä.

**Ei mitään**

Tämä poistaa kaksipuolisen tulostuksen käytöstä.

#### **Kaksipuolinen (käsin)**

Kun haluat kaksipuoleisia tulosteita, käytä tätä toimintoa.

#### • **Kaksipuolinen (käsin)**

Laite tulostaa ensin kaikki parilliset sivut. Sitten tulostinohjain keskeyttää tulostuksen ja näyttää ohjeet, kuinka paperi on asetettava takaisin. Kun napsautat **OK**, kirjoitin tulostaa parittomat sivut.

Kun valitset **Kaksipuolinen (käsin)**, **Kaksipuolisen tulostuksen asetukset...** -näppäin tulee käytettäväksi. **Kaksipuolisen tulostuksen asetukset**-valintaikkunassa voit määrittää seuraavat asetukset.

#### • **Kaksipuolisen tulostuksen tyyppi**

Molemmille tulostussuunnille on valittavissa neljä erilaista sidontasuuntaa kaksipuolisessa tulostuksessa.

#### **Pysty**

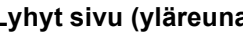

**Pitkä sivu (vasen) Pitkä sivu (oikea) Lyhyt sivu (yläreuna) Lyhyt sivu (alareuna)**

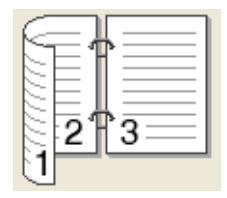

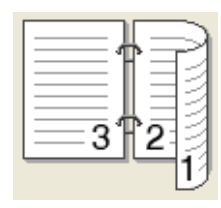

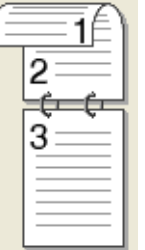

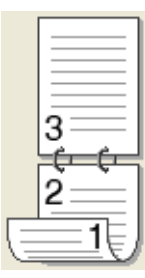

**Vaaka**

**Pitkä sivu (yläreuna) Pitkä sivu (alareuna) Lyhyt sivu (oikea) Lyhyt sivu (vasen)**

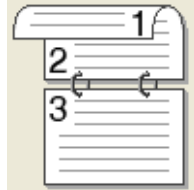

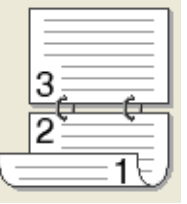

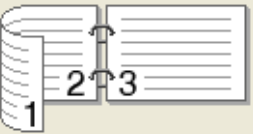

• **Sidontareunus**

Jos valitset **Sidontareunus**, voit määrittää myös sidontareunuksen leveyden tuumina tai millimetreinä.

#### **Vihko (käsin)**

Tämän vaihtoehdon avulla voit tulostaa asiakirjan vihkona kaksipuolisen tulostuksen avulla; se järjestää asiakirjan oikeiden sivunumeroiden mukaan ja mahdollistaa taittamisen tulosteen keskeltä ilman, että sivunumerojärjestystä täytyy muuttaa.

• **Vihko (käsin)**

Laite tulostaa ensin kaikki parilliset sivut. Sitten tulostinohjain keskeyttää tulostuksen ja näyttää ohjeet, kuinka paperi on asetettava takaisin. Kun valitset **OK**, tulostetaan parittomat sivut.

Kun valitset **Vihko (käsin)**, **Kaksipuolisen tulostuksen asetukset...** -näppäin tulee käytettäväksi. **Kaksipuolisen tulostuksen asetukset**-valintaikkunassa voit määrittää seuraavat asetukset.

#### • **Kaksipuolisen tulostuksen tyyppi**

Molemmille tulostussuunnille on valittavissa kaksi erilaista sidontasuuntaa kaksipuolisessa tulostuksessa.

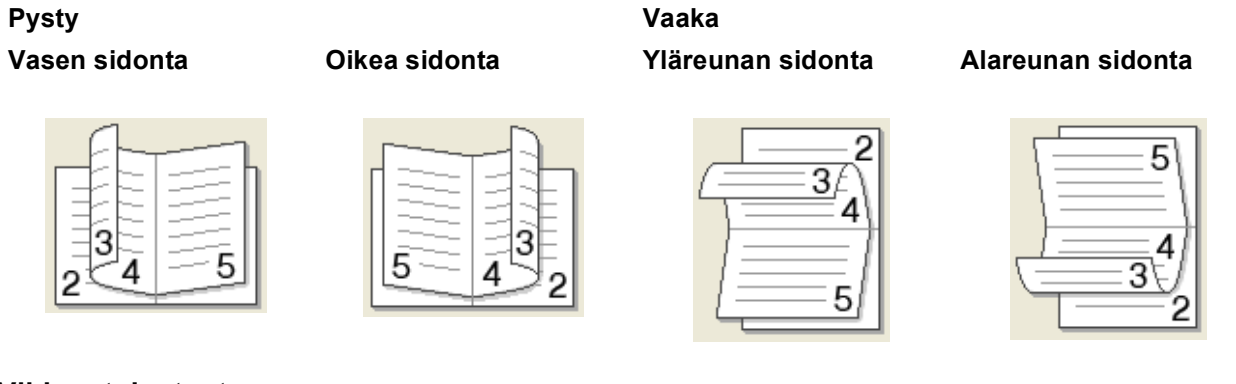

#### • **Vihkon tulostustapa**

Kun **Jaa sarjoiksi** on valittu:

Tämän vaihtoehdon avulla voit tulostaa koko vihkon pienemmiksi yksittäisiksi vihkosarjoiksi, ja voit edelleen taittaa pienempien yksittäisten vihkosarjojen keskeltä ilman, että sivunumeroa on valittava. Voit määrittää arkkien määrän kussakin pienemmässä vihkosarjassa väliltä 1 - 15. Tämä vaihtoehto saattaa auttaa, kun taitetaan painettu vihko, jossa on runsaasti sivuja.

#### • **Sidontareunus**

Jos valitset **Sidontareunus**, voit määrittää myös sidontareunuksen leveyden tuumina tai millimetreinä.

### **Tulostuksen esikatselu <sup>2</sup>**

Voit esikatsella asiakirjaa ennen sen tulostamista. Jos lisäät merkin **Tulostuksen esikatselu** -valintaruutuun, tulostuksen esikatseluikkuna aukeaa ennen kuin tulostaminen käynnistyy.

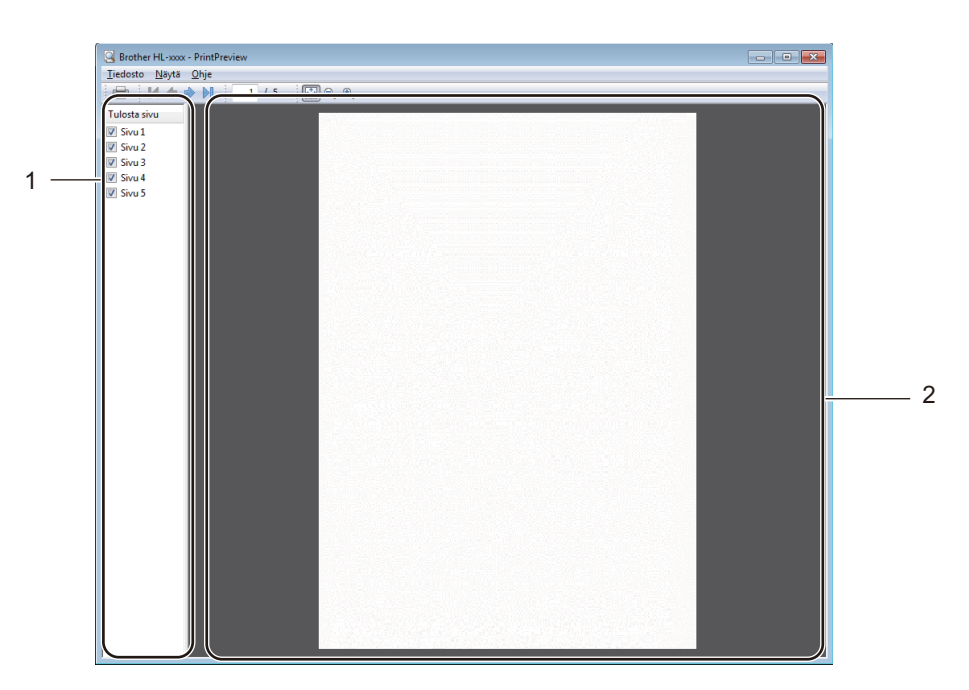

#### **1 Sivuluetteloalue**

Sivuluetteloalue näyttää senhetkisten tulostettavien sivujen sivunumerot. Jos valitset sivun tästä luettelosta, esikatselualueelle tulee esinäkymä sivun tulostustuloksista. Ellet halua tulostaa sivua, poista valintamerkki.

#### **2 Esikatselualue**

Esikatselualue näyttää esinäkymän sivuluetteloalueella valittujen sivujen tulostustuloksista.

#### **VINKKI**

Jos tulostinohjaimen asetuksissa oli valittuna **Kaksipuolinen (käsin)** tai **Vihko (käsin)**, tulostuksen esikatselutoimintoa ei voi käyttää.

# <span id="page-22-0"></span>**Lisäasetukset-välilehti <sup>2</sup>**

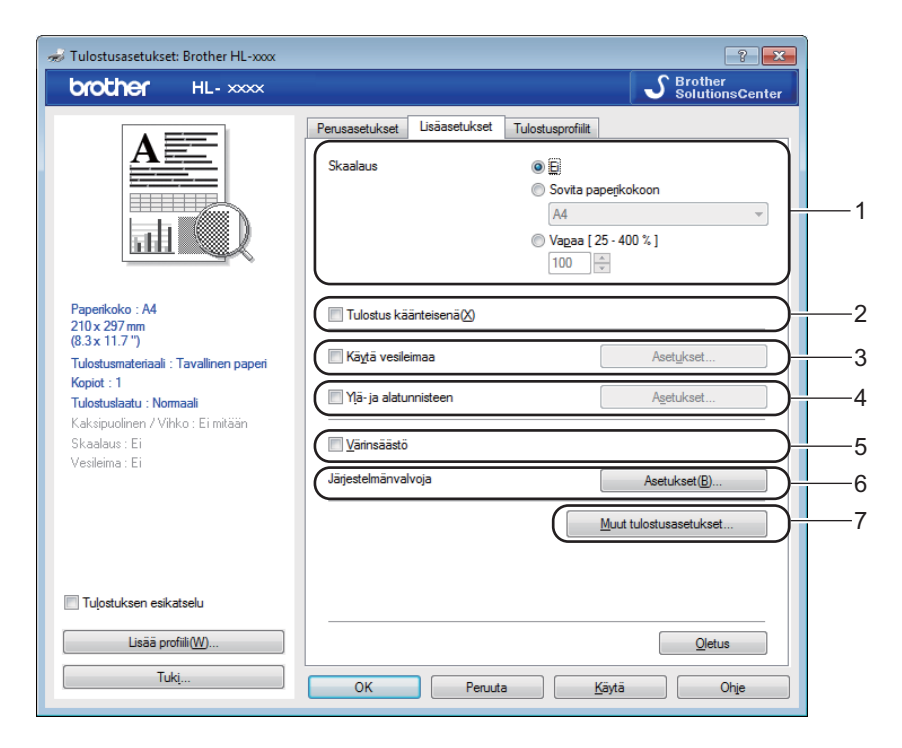

Muuta välilehden asetuksia napsauttamalla jotain seuraavista valinnoista:

- **Skaalaus** (1)
- **Tulostus käänteisenä** (2)
- **Käytä vesileimaa** (3)
- **Ylä- ja alatunnisteen** (4)
- **Värinsäästö** (5)
- **Järjestelmänvalvoja** (6)
- Muut tulostusasetukset... (7)

#### **Skaalaus <sup>2</sup>**

Tulostekuvan kokoa paperilla voidaan muuttaa.

### **Tulostus käänteisenä <sup>2</sup>**

Valitse **Tulostus käänteisenä**, jos haluat kääntää tiedot ylhäältä alas.

#### **Käytä vesileimaa <sup>2</sup>**

Asiakirjaan voidaan lisätä logo tai teksti vesileimaksi. Voit valita jonkin valmiin vesileiman tai käyttää itse luomaasi bittikarttatiedostoa vesileimana. Valitse **Käytä vesileimaa**-valintaruutu ja valitse sitten **Asetukset...**-painike.

# **Vesileiman asetukset <sup>2</sup>**

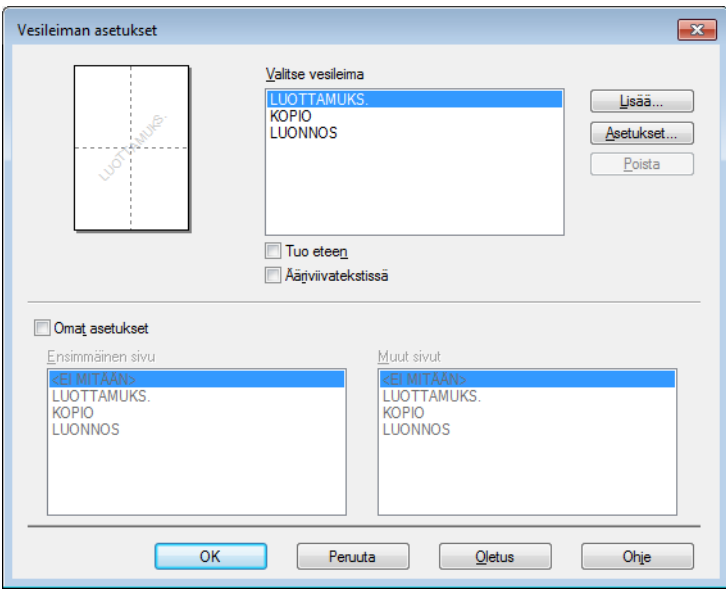

### **Valitse vesileima**

Valitse käytettävä vesileima.

Voit luoda ainutlaatuisen vesileiman lisäämällä vesileima-asetukset klikkaamalla **Lisää**-näppäintä ja valitsemalla sitten **Vesileiman tyyli** -kohdasta **Käytä tekstiä** tai **Käytä kuvatiedostoa**.

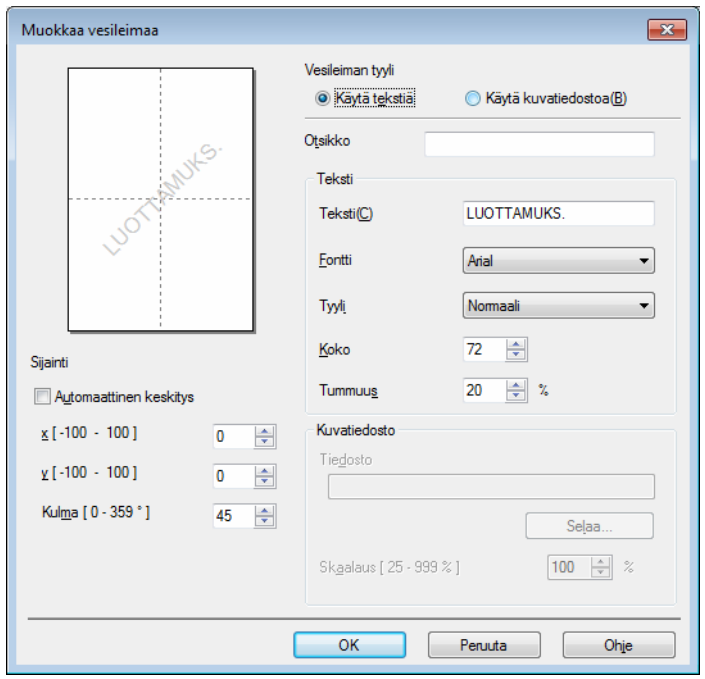

Ohjain ja ohjelmat

#### • **Otsikko**

Kirjoita kenttään sopiva otsikko.

• **Teksti**

Kirjoita haluamasi vesileiman teksti **Teksti**-ruutuun ja valitse sitten **Fontti**, **Tyyli**, **Koko** ja **Tummuus**.

• **Kuvatiedosto**

Kirjoita haluamasi bittikarttatiedoston tiedostonimi ja sijainti **Tiedosto**-ruutuun tai etsi tiedosto valitsemalla **Selaa...**. Voit määrittää myös kuvan skaalauksen koon.

• **Sijainti**

Käytä tätä asetusta, jos haluat määrittää vesileiman sijainnin sivulla.

■ Tuo eteen

Tämä vaihtoehto asettaa valitut merkit tai kuvan tulostettavan asiakirjan etualalle.

**Ääriviivatekstissä**

Valitse **Ääriviivatekstissä** -valintaruutu, jos haluat tulostaa ainoastaan vesileiman ääriviivat. Tämä asetus on käytettävissä, kun valitset tekstivesileiman.

■ Omat asetukset

Voit valita, mikä vesileima tulostetaan ensimmäiselle sivulle ja mikä muille sivuille.

#### **Ylä- ja alatunnisteen <sup>2</sup>**

Kun tämä toiminto on valittuna, asiakirjaan tulostetaan tietokeen järjestelmän kellon mukainen päivämäärä ja aika sekä tietokoneen kirjautumisnimi tai kirjoittamasi teksti. Voit muokata tietoja napsauttamalla **Asetukset...**.

#### **Tunn. tulostus**

Jos valitset **Kirjautumisnimi**, kirjoitin tulostaa asiakirjaan tietokoneen kirjautumisnimesi. Jos valitset **Mukautettu** ja kirjoitat tekstin **Mukautettu**-kenttään, kirjoitin tulostaa kirjoittamasi tekstin.

#### **Värinsäästö <sup>2</sup>**

Tällä toiminnolla voi säästää värijauhetta. Jos määrität **Värinsäästö**-asetuksen arvoksi Kyllä, tulostusjälki vaikuttaa vaaleammalta. Oletusasetus on Ei.

#### **VINKKI**

- Emme suosittele **Värinsäästö**-asetusta valokuvien tai harmaasävykuvien tulostamiseen.
- **Värinsäästö** ei ole käytettävissä **Hieno**-tulostuslaadulle [1](#page-24-0) tai **HQ 1200** -tarkkuudelle [2](#page-24-1).

<span id="page-24-1"></span><sup>2</sup> HL-1210W(E) ja HL-1212W

<span id="page-24-0"></span> $1$  HL-1200(E) ja HL-1202(E)

Ohjain ja ohjelmat

# **Järjestelmänvalvoja <sup>2</sup>**

Järjestelmänvalvojilla on valtuudet rajoittaa toimintojen, kuten skaalauksen ja vesileiman, käyttöoikeuksia.

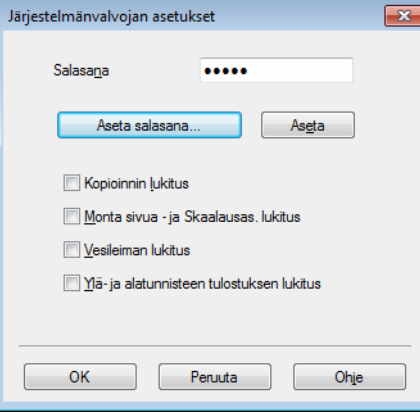

#### **Salasana**

Kirjoita salasana tähän ruutuun.

#### **VINKKI**

Napsauta **Aseta salasana...**, kun haluat muuttaa salasanan.

#### **Kopioinnin lukitus**

Estä useiden kopioiden tulostus lukitsemalla kopiomääräasetus.

#### **Monta sivua - ja Skaalausas. lukitus**

Lukitse Skaalaus-asetus ja Monta sivua -asetus.

#### **Vesileiman lukitus**

Estä vesileiman asetusten muuttaminen lukitsemalla voimassa olevat asetukset.

#### **Ylä- ja alatunnisteen tulostuksen lukitus**

Estä ylä- ja alatunnisteen asetusten muuttaminen lukitsemalla voimassa olevat asetukset.

**2**

# **Muut tulostusasetukset <sup>2</sup>**

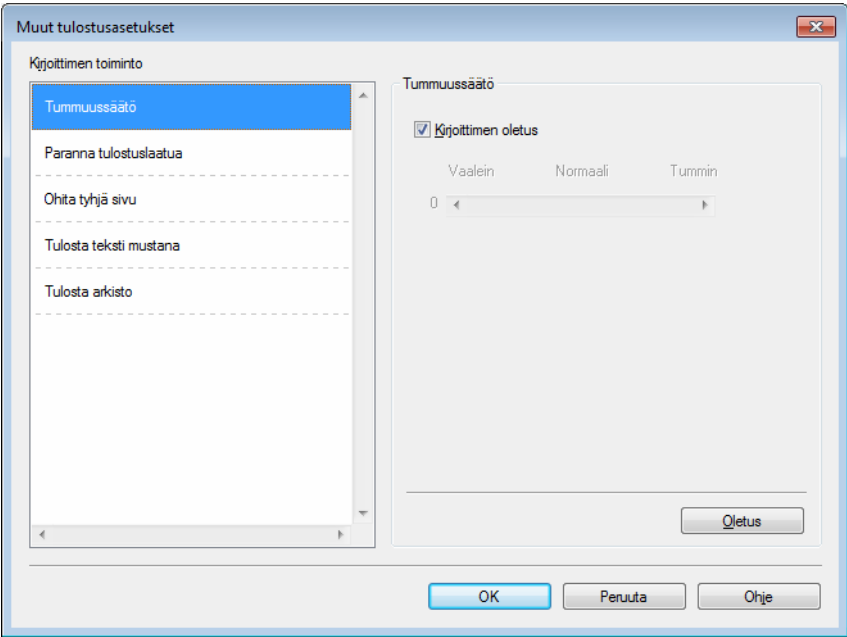

Kohdassa Printer Function (Kirjoittimen toiminnot) voidaan asettaa seuraavat:

- **Tummuussäätö**
- **Paranna tulostuslaatua**
- **Ohita tyhjä sivu**
- **Tulosta teksti mustana**
- **Tulosta arkisto**

# **Tummuussäätö <sup>2</sup>**

Lisää tai vähentää tulostustummuutta.

#### **Paranna tulostuslaatua <sup>2</sup>**

Tällä toiminnolla voidaan korjata tulostuslaadussa ilmennyttä ongelmaa.

#### **Vähennä paperin käyristymistä**

Jos valitset tämän asetuksen, paperin käyristymistä voidaan vähentää.

Jos tulostat vain muutaman sivun, tätä asetusta ei tarvitse valita.

#### **VINKKI**

Tämä toiminto laskee laitteen kiinnitysprosessin lämpötilaa.

#### **Paranna värin kiinnitystä**

Jos valitset tämän asetuksen, värin kiinnitysominaisuudet voivat parantua.

#### **VINKKI**

Tämä toiminto nostaa laitteen kiinnitysprosessin lämpötilaa.

#### **Ohita tyhjä sivu <sup>2</sup>**

Jos **Ohita tyhjä sivu** on valittuna, kirjoitinohjain havaitsee tyhjät sivut automaattisesti ja jättää ne tulostamatta.

#### **VINKKI**

Tämä asetus ei toimi, jos valitset seuraavat asetukset:

- **Käytä vesileimaa**
- **Ylä- ja alatunnisteen**
- **N sivua / arkki** ja **1 sivu / NxN arkkia** kohdassa **Monta sivua**
- **Kaksipuolinen (käsin)**, **Vihko (käsin)** kohdassa **Kaksipuolinen / Vihko**
- **Tulostuksen esikatselu**

#### **Tulosta teksti mustana <sup>2</sup>**

Tämä toiminto mahdollistaa kaiken tekstin tulostamisen vain mustana.

#### **VINKKI**

Se ei välttämättä toimi tietyille merkeille.

#### **Tulosta arkisto <sup>2</sup>**

Tulosteen kopio voidaan tallentaa PDF-tiedostona tietokoneellesi. Voit muuttaa tiedostokokoa siirtämällä **Tiedoston koko** -liukusäädintä oikealle tai vasemmalle. Resoluutio määräytyy tiedostokoon mukaan.

#### **VINKKI**

Tämän toiminnon käyttöönotto voi pidentää tulostuksen aloitusaikaa.

# <span id="page-28-0"></span>**Tulostusprofiilit-välilehti <sup>2</sup>**

**Tulostusprofiilit** ovat muokattavia esimäärityksiä, joiden avulla voit nopeasti käyttää usein tarvittavia tulostusmäärityksiä.

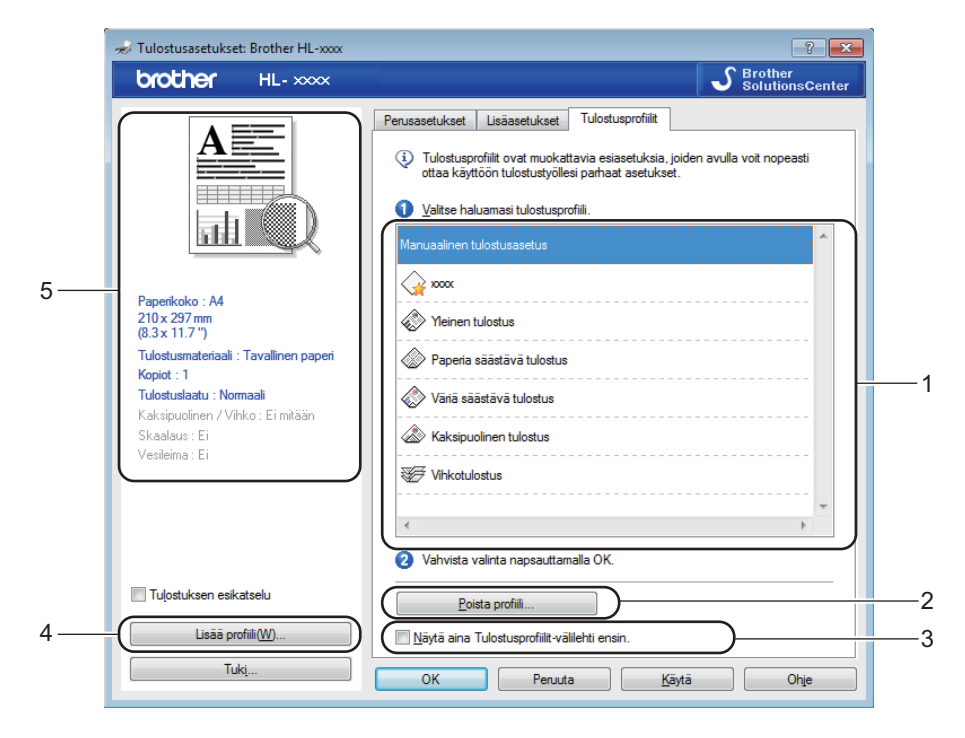

- **Tulostusprofiili-luetteloruutu** (1)
- **Poista profiili...** (2)
- **Näytä aina Tulostusprofiilit-välilehti ensin.** (3)
- **Lisää profiili...** (4)
- **Nykyinen tulostusprofiili -näkymä** (5)
- a Valitse haluamasi profiili Tulostusprofiili-luetteloruudusta.
- **2** Jos haluat tuoda **Tulostusprofiilit**-välilehden näkyviin ikkunan etualalle, kun tulostat seuraavan kerran, valitse **Näytä aina Tulostusprofiilit-välilehti ensin.** -valintaruutu.

**<sup>3</sup>** Ota valitsemasi profiili käyttöön napsauttamalla OK.

#### **Lisää profiili <sup>2</sup>**

**Lisää profiili** -valintaikkuna tulee näkyviin, kun valitset **Lisää profiili...**. Voit lisätä 20 uutta haluamasi asetukset sisältävää profiilia.

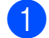

- **1** Kirjoita haluamasi nimi **Nimi**-kohtaan.
	- b Valitse kuvakeluettelosta kuvake, jota haluat käyttää, ja valitse sitten **OK**.
- c Tulostinohjaimen ikkunan vasemmalla puolella näkyvät nykyiset asetukset tallennetaan.

### **Poista profiili <sup>2</sup>**

**Poista profiili** -valintaikkuna tulee näkyviin, kun valitset **Poista profiili**. Voit poistaa minkä tahansa lisäämäsi profiilin.

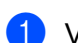

a Valitse haluamasi profiili Tulostusprofiili-luetteloruudusta.

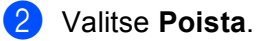

- 8 Valitse Kyllä.
- 4 Valittu profiili poistetaan.

# <span id="page-30-0"></span>**Laitteen asetukset -välilehti <sup>2</sup>**

### **VINKKI**

Saat lisätietoja **Laitteen asetukset**-välilehden käyttämisestä kohdasta *[Tulostinohjaimen asetusten](#page-14-2)  [käyttäminen](#page-14-2)* sivulla 8.

Voit tunnistaa sarjanumeron automaattisesti **Laitteen asetukset** -välilehdellä seuraavasti.

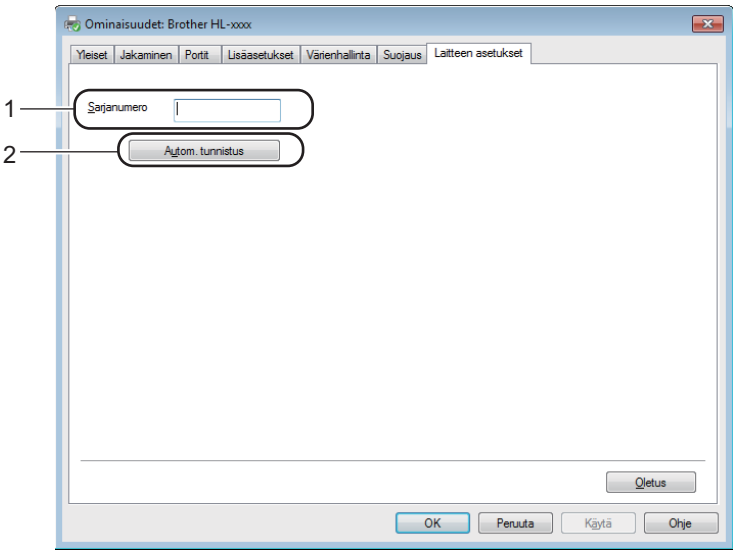

#### **Sarjanumero** (1)

Kun valitset **Autom. tunnistus** (2), tulostinohjain tutkii laitteen ja näyttää sen sarjanumeron. Jos se ei löydä tätä tietoa, näytössä näkyy "------------".

### **VINKKI**

**Autom. tunnistus** (2) -toiminto ei ole käytettävissä seuraavissa tilanteissa:

- Laitteen virta on katkaistu.
- Laitteessa on virhetila.
- Laite on yhdistetty tulostuspalvelimeen USB-kaapelilla jaetussa verkkoympäristössä.
- Kaapelia ei ole kytketty kunnolla laitteeseen.

# <span id="page-31-0"></span>**Tuki <sup>2</sup>**

Valitse **Tulostusasetukset** -valintaikkunassa **Tuki...**.

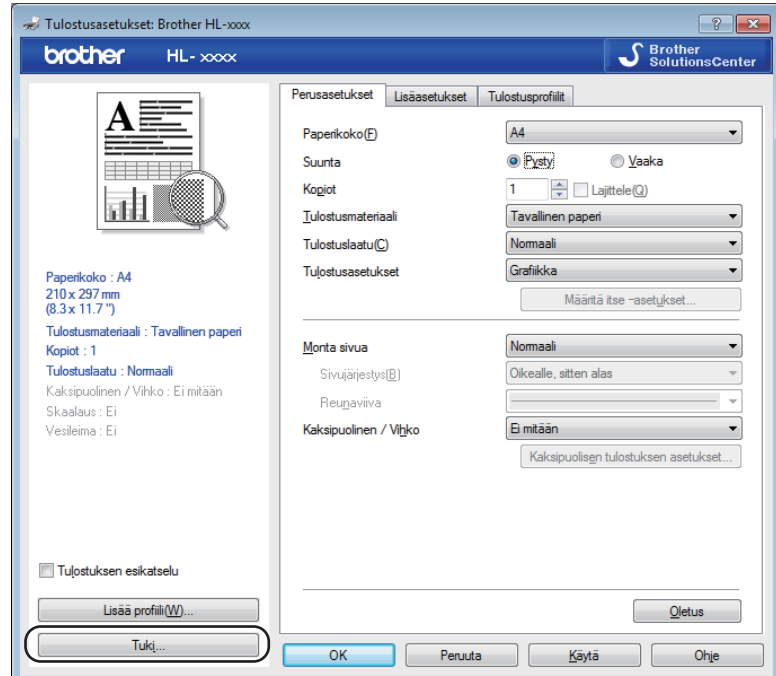

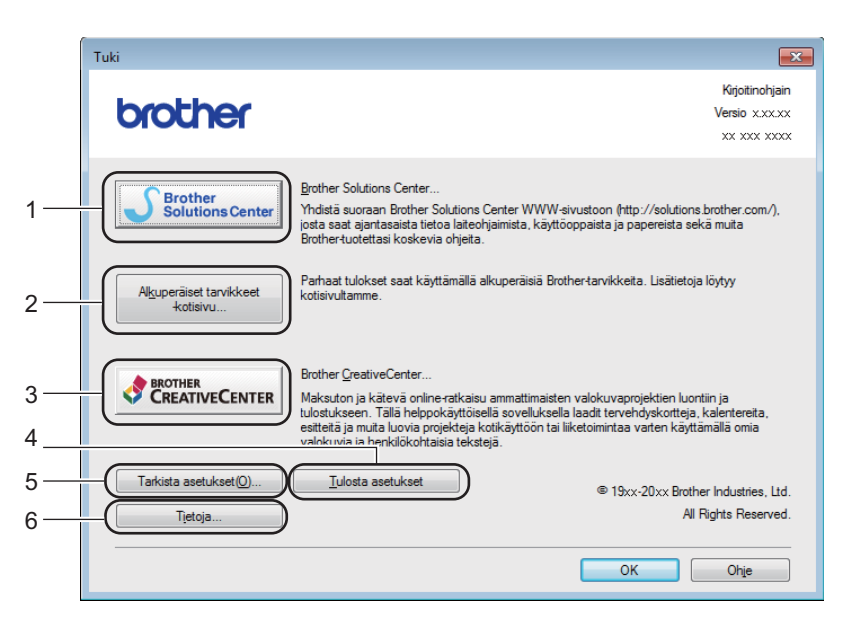

#### ■ Brother Solutions Center... (1)

Brother Solutions Center ([http://support.brother.com\)](http://support.brother.com) on WWW-sivusto, jossa on tietoja Brotherlaitteestasi, mm. vastauksia usein esitettyihin kysymyksiin, Käyttöoppaat, ohjainpäivityksiä ja vinkkejä kirjoittimen käyttöön.

```
 Alkuperäiset tarvikkeet -kotisivu... (2)
```
Saat tietoa aidoista Brother-tarvikkeista vierailemalla WWW-sivustollamme napsauttamalla tätä painiketta.

```
Brother CreativeCenter... (3)
```
Voit tarkastella WWW-sivustossamme olevia ilmaisia ja helppoja koti- ja yrityskäytön online-ratkaisuja napsauttamalla tätä painiketta.

■ Tulosta asetukset (4)

Tämä painike tulostaa yhteenvedon laitteen sisäisistä asetuksista.

**Tarkista asetukset...** (5)

Tarkista ohjainasetukset.

**Tietoja...** (6)

Tämä painike tuo näkyviin luettelon tulostinohjaintiedostoista sekä versiotietoja.

# <span id="page-32-0"></span>**Kirjoitinohjaimen poistaminen <sup>2</sup>**

Asennettu kirjoitinohjain voidaan poistaa seuraavasti.

#### **VINKKI**

- Näitä ohjeita ei voi käyttää tulostinohjaimen poistamiseen, jos tulostinohjain on asennettu Windows<sup>®</sup>:n **Lisää tulostin** -toiminnolla.
- Suosittelemme, että poiston jälkeen tietokone käynnistetään uudestaan, jolloin järjestelmä poistaa asennuksen poiston aikana käytössä olleet tiedostot.

(Windows<sup>®</sup> XP, Windows Vista<sup>®</sup> ja Windows<sup>®</sup> 7) Napsauta (**Käynnistä**) > **Kaikki ohjelmat** > **Brother** > **Brother-apuohjelmat**. (Windows $^{\circledR}$  8) Valitse (**Brother Utilities**). b Napsauta pudotusluetteloa ja valitse oman mallisi nimi (jos ei jo valittuna).

- c Valitse vasemmasta navigointipalkista **Työkalut**.
- d Valitse **Poista asennus**.
- e Noudata näytöllä olevia ohjeita.

# <span id="page-33-0"></span>**Status Monitor (Tilan valvonta) <sup>2</sup>**

**Status Monitor** -apuohjelma on määritettävä ohjelmistotyökalu, jonka avulla voit tarkkailla yhden tai usean laitteen tilaa ja saada välittömiä virheilmoituksia.

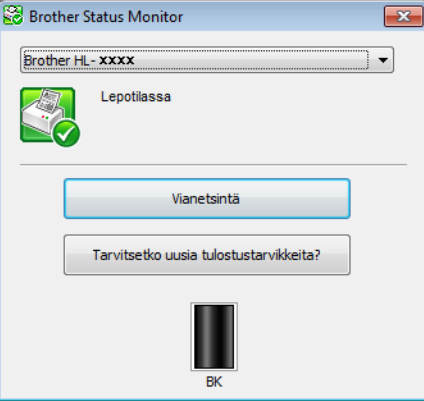

Voit tarkistaa laitteen tilan milloin tahansa kaksoisnapsauttamalla kuvaketta ilmaisinalueella tai valitsemalla tietokoneesi **Brother Utilities**-kansiossa **Status Monitor** .

(Windows® XP, Windows Vista® ja Windows® 7)

Napsauta (**Käynnistä**) > **Kaikki ohjelmat** > **Brother** > **Brother Utilities**. Napsauta sitten

pudotusluetteloa ja valitse mallin nimi (mikäli se ei ole vielä valittuna). Napsauta **Työkalut** vasemmassa selauspalkissa ja valitse **Status Monitor.**

(Windows $^{\circledR}$  8)

Valitse (**Brother Utilities**) ja napsauta sitten pudotusluetteloa ja valitse oman mallisi nimi (jos ei jo

valittuna). Napsauta vasemmasta navigointipalkista **Työkalut** ja valitse sitten **Status Monitor**.

Saat Status Monitor -kuvakkeen näkyviin tehtäväpalkkiin napsauttamalla **-** painiketta. Status Monitor kuvake tulee näkyviin pieneen ikkunaan. Vedä sitten  $\mathbb{S}$ -kuvake tehtäväpalkkiin.

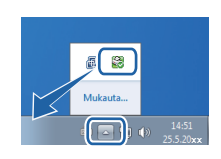

#### **VINKKI**

Automaattinen ohjelmiston päivitystoiminto on käytössä, kun Status Monitor -toiminto on käytössä. Päivitystoiminnolla voit saada automaattisesti sekä Brother-sovellusten ja laiteohjelmiston päivitykset. **2**

Ohjain ja ohjelmat

## **Laitteen tilan valvominen <sup>2</sup>**

Status Monitor -kuvake vaihtaa väriä laitteen tilan mukaan.

Vihreä kuvake tarkoittaa normaalia valmiustilaa.

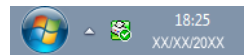

Keltainen kuvake tarkoittaa varoitusta.

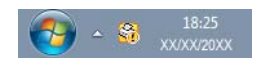

Punainen kuvake tarkoittaa, että on tapahtunut tulostusvirhe.

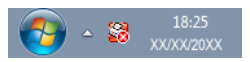

**Status Monitor** voi näkyä tietokoneessa kahdessa kohdassa - ilmaisinalueella tai työpöydällä.

# <span id="page-35-0"></span>**Macintosh <sup>2</sup>**

# <span id="page-35-1"></span>**Tulostinohjaimen toiminnot (Macintosh) <sup>2</sup>**

Tämä laite tukee käyttöjärjestelmiä OS X v10.7.5, 10.8.x, 10.9.x.

#### **VINKKI**

- Tämän osan näyttökuvat ovat käyttöjärjestelmän X v10.7.5 mukaisia. Tietokoneen näytöt vaihtelevat käyttöjärjestelmän mukaan.
- Macintoshin tulostinohjain on saatavilla oman mallisi lataussivulla Brother Solutions Centerissä (<http://support.brother.com>).

# <span id="page-35-2"></span>**Sivuasetuksen valinnat <sup>2</sup>**

Voit määrittää **Paperikoko**-, **Suunta**- ja **Skaalaus**-asetuksen.

a Osoita sovelluksessa, kuten esim. TextEdit **Tiedosto**, sitten **Sivun asetukset**. Varmista, että valitset **Brother HL-XXXX** (jossa XXXX on oman laitteesi malli) ponnahdusvalikosta **Muotoile**. Voit muuttaa asetuksia kohdissa **Paperikoko**, **Suunta** ja **Skaalaus**, osoita sitten **OK**.

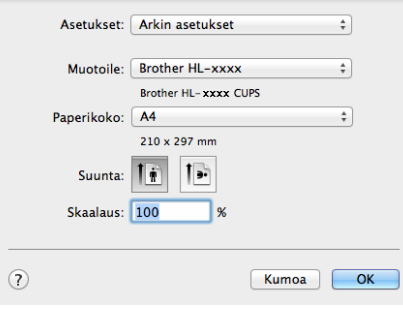
٠

b Aloita tulostus osoittamalla sovelluksessa, esimerkiksi Apple TextEdit, ensin **Tiedosto**, sitten **Tulosta**. Saat lisää sivun asetusvaihtoehtoja osoittamalla **Näytä yksityiskohdat** -painiketta.

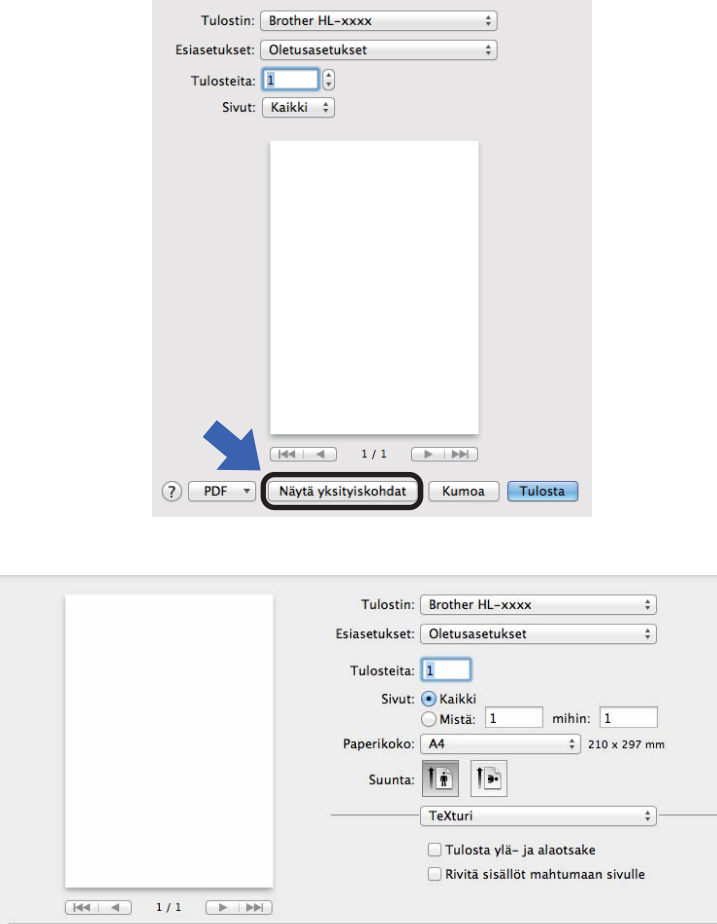

## **VINKKI**

Voit tallentaa nykyiset asetukset esiasetuksina valitsemalla **Esiasetukset** ponnahdusvalikosta **Tallenna nykyiset asetukset esiasetuksena...**.

Kumoa Tulosta

(?) PDF + Kätke yksityiskohdat

# **Tulostinvalintojen teko <sup>2</sup>**

Voit ohjata tulostustoimintoja osoittamalla Print (Tulosta) -valintaikkunassa **Tulostusasetukset**. Seuraavassa asetusten kuvauksessa on yksityiskohtaisia tietoja käytettävissä olevista asetuksista.

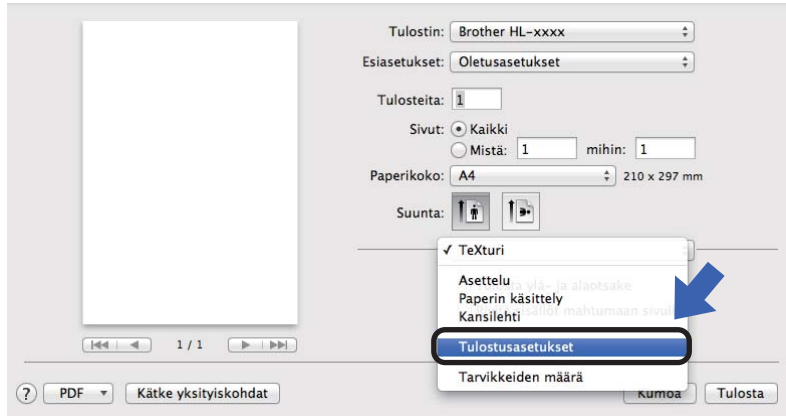

## **Kansilehti <sup>2</sup>**

Valittavissa ovat seuraavat kansilehden asetukset:

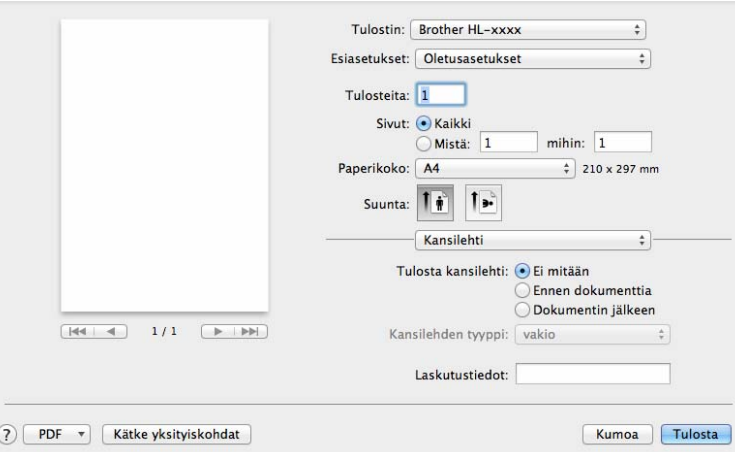

### **Tulosta kansilehti**

Jos haluat lisätä asiakirjaan kansilehden, käytä tätä toimintoa.

#### **Kansilehden tyyppi**

Valitse kansilehden malline.

#### **Laskutustiedot**

Jos haluat lisätä kansilehdelle laskutustiedot, kirjoita teksti **Laskutustiedot**-ruutuun.

## **Asettelu <sup>2</sup>**

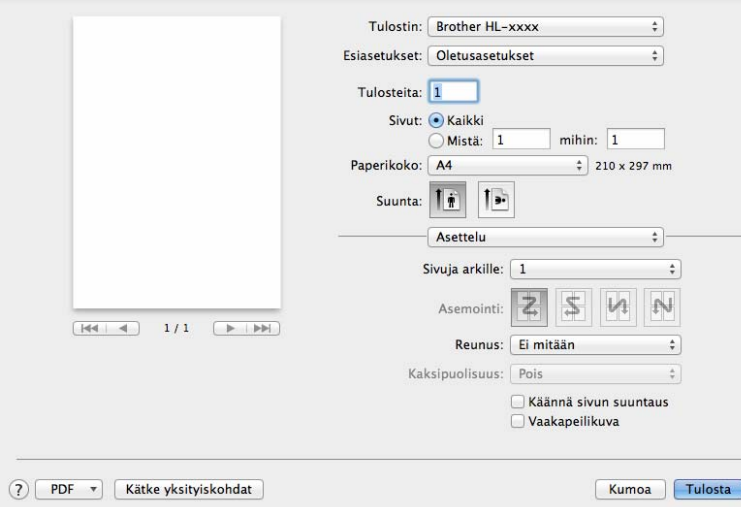

#### **Sivuja arkille**

**Sivuja arkille** -valinta voi pienentää sivun kuvan kokoa, sillä se mahdollistaa useiden sivujen tulostamisen yhdelle paperiarkille.

### **Asemointi**

Kun määrität Sivuja arkille -asetuksen, voit määrittää myös asemoinnin suunnan.

**Reunus**

Jos haluat lisätä reunuksen, käytä tätä toimintoa.

#### **Käännä sivun suuntaus**

Valitse **Käännä sivun suuntaus**, jos haluat kääntää tiedot ylhäältä alas.

#### **Vaakapeilikuva**

Valitse **Vaakapeilikuva**, jos haluat tulostaa tiedot vasemmalta oikealle käännettynä peilikuvana.

Ohjain ja ohjelmat

## <span id="page-39-0"></span>**Tulostusasetukset <sup>2</sup>**

Voit muuttaa asetuksia valitsemalla halutun asetuksen luettelosta **Tulostusasetukset**:

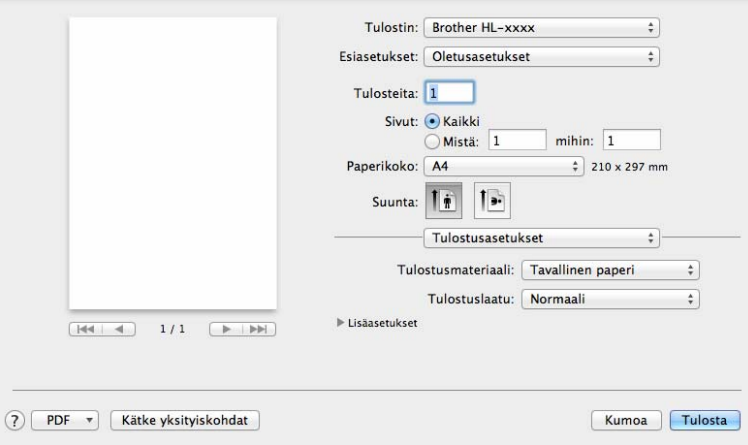

### **Tulostusmateriaali**

Tulostusmateriaaliksi voidaan valita jokin seuraavista:

- **Tavallinen paperi**
- **Uusiopaperi**
- **Tulostuslaatu** (HL-1200(E) ja HL-1202(E))

Voit muuttaa tulostuslaatua seuraavasti:

- **Luonnos**
- **Normaali**
- **Hieno**
- **Tarkkuus** (HL-1210W(E) ja HL-1212W)

Voit muuttaa erottelutarkkuuden seuraavasti:

- **300 dpi**
- **600 dpi**
- **HQ 1200**

#### Tulostusasetukset: **Lisäasetukset**

Kun osoitat Lisäasetukset-kohdan vieressä olevaa kolmiota (▶), tulostuksen lisäasetukset tulevat näkyviin.

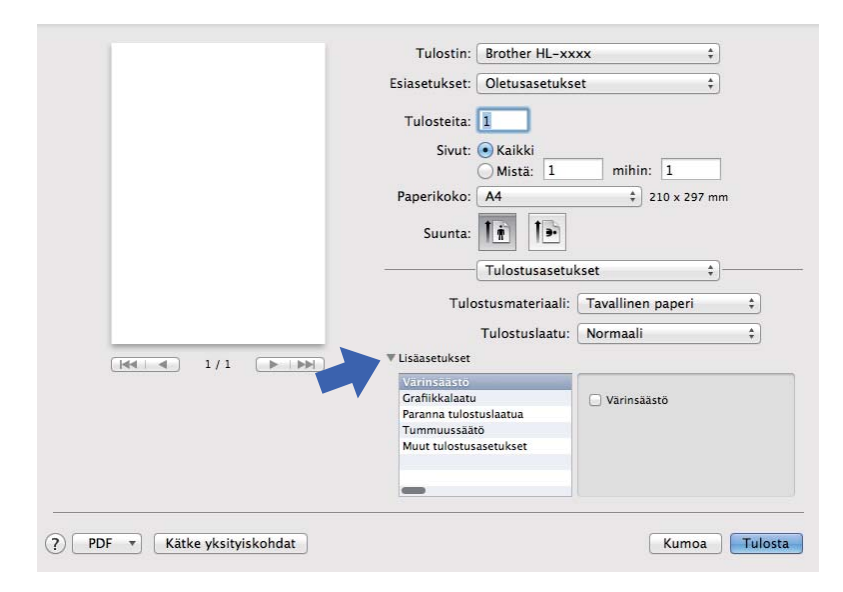

#### **Värinsäästö**

Tällä toiminnolla voi säästää värijauhetta. Jos määrität **Värinsäästö**-asetuksen arvoksi Kyllä, tulostusjälki vaikuttaa vaaleammalta. Oletusasetus on Ei.

### **VINKKI**

- Emme suosittele **Värinsäästö**-asetusta valokuvien tai harmaasävykuvien tulostamiseen.
- <span id="page-40-0"></span>• **Värinsäästö** ei ole käytettävissä **Hieno**-tulostuslaadulle [1](#page-40-0) tai **HQ 1200** -tarkkuudelle [2](#page-40-1).
	- $^1$  HL-1200(E) ja HL-1202(E)
	- <sup>2</sup> HL-1210W(E) ja HL-1212W

#### <span id="page-40-1"></span>**Grafiikkalaatu**

Voit muuttaa tulostuslaatua seuraavasti:

• **Grafiikka**

Tämä on grafiikkatila (kontrastiprioriteetti). Valitse tämä asetus, kun tulostat tekstiä ja kuvia, esimerkiksi liiketoiminta- ja esitysasiakirjoja. Voit tuottaa terävät kontrastit varjostettujen alueiden välille.

• **Teksti**

Tämä on paras tila tekstiasiakirjojen tulostamiseen.

**2**

Ohjain ja ohjelmat

#### **Paranna tulostuslaatua**

Tällä toiminnolla voidaan korjata tulostuslaadussa ilmennyttä ongelmaa.

#### • **Vähennä paperin käyristymistä**

Jos valitset tämän asetuksen, paperin käyristymistä voidaan vähentää.

Jos tulostat vain muutaman sivun, tätä asetusta ei tarvitse valita.

### **VINKKI**

Tämä toiminto laskee laitteen kiinnitysprosessin lämpötilaa.

#### • **Paranna värin kiinnitystä**

Jos valitset tämän asetuksen, värin kiinnitysominaisuudet voivat parantua.

### **VINKKI**

Tämä toiminto nostaa laitteen kiinnitysprosessin lämpötilaa.

#### **Tummuussäätö**

Lisää tai vähentää tulostustummuutta.

#### **Muut tulostusasetukset**

• **Ohita tyhjä sivu**

Jos **Ohita tyhjä sivu** on valittuna, kirjoitinohjain havaitsee tyhjät sivut automaattisesti ja jättää ne tulostamatta.

#### **Kaksipuolinen tulostus <sup>2</sup>**

#### **Manuaalinen kaksipuolinen tulostus**

#### Valitse **Paperin käsittely**.

• Valitse **Vain parilliset** ja **Tulosta**. Aseta tulostettu paperi takaisin paperikasettiin (tyhjä puoli ylöspäin päällimmäinen sivu ensimmäisenä). Valitse **Vain parittomat** ja **Tulosta**.

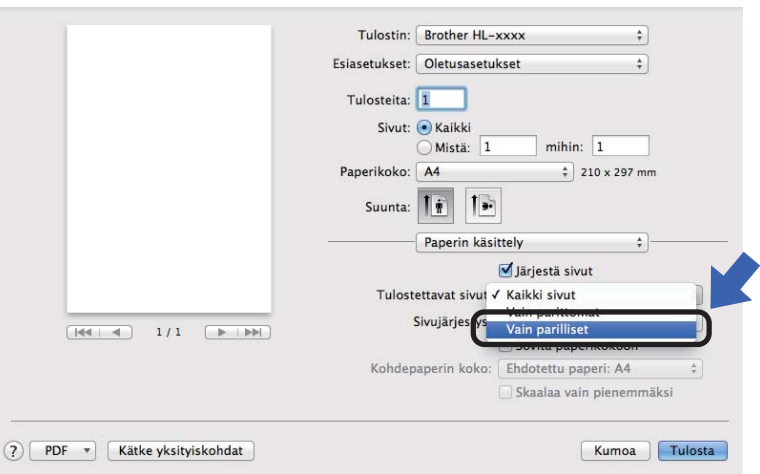

# **Tulostinohjaimen poistaminen <sup>2</sup>**

- **1** Kirjaudu sisään "Ylläpitäjänä".
- b Valitse omenavalikosta **Järjestelmäasetukset**. Valitse **Tulostus ja skannaus** tai **Tulostimet ja skannerit** [1,](#page-42-0) valitse sitten poistettavaksi haluamasi kirjoitin ja poista se osoittamalla painiketta **-**.

<span id="page-42-0"></span>**8** Valitse **Poista tulostin**.

<sup>1</sup> **Tulostimet ja skannerit** OS X v10.9.x -käyttäjille

# **Status Monitor (Tilan valvonta) <sup>2</sup>**

**Status Monitor** -apuohjelma on määritettävä ohjelmistotyökalu, jonka avulla voit tarkkailla laitteen tilaa ja joka tuo näkyviin virheilmoituksia määritetyin päivitysvälein. Voit tarkistaa laitteen tilan käynnistämällä Brother Status Monitor -ohjelman seuraavasti:

**[1](#page-42-1)** Suorita **Järjestelmäasetukset**, valitse **Tulostus ja skannaus** tai **Tulostus ja skannaus** <sup>1</sup> ja valitse laite.

- b Valitse **Varusteet & tarvikkeet…**. Valitse ensin **Työkalu**-välilehti ja sitten **Avaa Tulostintyökalu**. Status Monitor -ohjelma käynnistyy.
	- <sup>1</sup> **Tulostimet ja skannerit** OS X v10.9.x -käyttäjille

### <span id="page-42-1"></span>**Laitteen tilan päivittäminen <sup>2</sup>**

Jos haluat tietää laitteen viimeisimmän tilan, kun **Status Monitor** -ikkuna on avoinna, osoita Päivitä-

kuvaketta ( ). Voit määrittää, kuinka usein ohjelmisto päivittää laitteen tilatiedot. Siirry valikkopalkkiin,

osoita **Brother Status Monitor** ja osoita **Asetukset**.

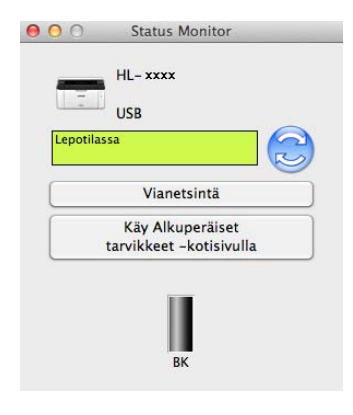

## **Ikkunan piilottaminen tai näyttäminen <sup>2</sup>**

Kun olet käynnistänyt **Status Monitor** -ohjelman, voit piilottaa sen ikkunan. Voit piilottaa ikkunan siirtymällä valikkopalkkiin, osoittamalla ensin **Brother Status Monitor** ja sitten **Kätke Status Monitor**. Saat ikkunan näkyviin osoittamalla Telakassa näkyvää **Brother Status Monitor** -kuvaketta.

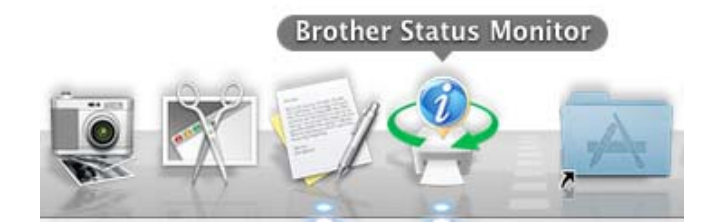

### **Ikkunan sulkeminen <sup>2</sup>**

Osoita valikkopalkissa **Brother Status Monitor** ja osoita sitten ponnahdusvalikossa **Lopeta Status Monitor**.

### **WWW-pohjainen hallinta (vain verkkoyhteys) 2**

Voit käyttää WWW-pohjaista hallintaa osoittamalla laitteen kuvaketta Status Monitor -näytöllä. Voit käyttää laitteen hallintaan tavallista WWW-selainta HTTP-protokollan (Hyper Text Transfer Protocol) avulla.

Saadaksesi lisätietoa WWW-pohjaisesta hallinnasta >> Verkkokäyttäjän opas.

# **Ohjelmat <sup>2</sup>**

# <span id="page-44-0"></span>**Remote Printer Console (Vain Windows® HL-1200(E) ja HL-1202(E)) <sup>2</sup>**

Remote Printer Console on ohjelma, jonka avulla voit muuttaa monia tulostimen asetuksia sovelluksesta riippumatta. Voit esimerkiksi muuttaa tulostimen marginaalin. Tämän jälkeen laite muistaa nämä asetukset ja käyttää niitä. Sovelluksen ja tulostinohjaimen asetukset asetetaan etusijalle Remote Printer Console ohjelman asetuksiin nähden.

## **VINKKI**

Ei ole saatavilla maissa, joissa sovelletaan vientirajoituksia.

### **Remote Printer Console -ohjelman käyttäminen ja asentaminen <sup>2</sup>**

Voit käyttää Remote Printer Console -ohjelmaa seuraavasti.

- **1** Aseta laitteen mukana toimitettu CD-ROM-asennuslevy CD-ROM-asemaan ja sulje näyttöön tuleva avautumisikkuna.
- Avaa Windows® Explorer ja valitse CD-ROM -asema.
- c Kaksoisnapsauta **tools**-kansiota.
- Kaksoisnapsauta rpc-kansiota.
- **65** Katso Remote Printer Console -ohjelman asennus- ja käyttöohjeet tiedostosta RPC User's Guide.pdf.

# **Ohjelmisto verkoille (vain HL-1210W(E) ja HL-1212W) <sup>2</sup>**

Saadaksesi lisätietoa verkkoapuohjelmista, >> Verkkokäyttäjän opas.

**2**

# **Ohjauspaneeli <sup>3</sup>**

**3**

# <span id="page-45-0"></span>**LED-merkkivalo (valodiodit) <sup>3</sup>**

Tässä osassa kuvataan ohjauspaneelin kahta LED-valoa ja kahta näppäintä.

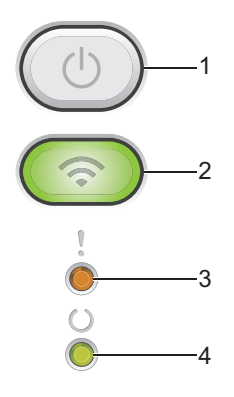

## **1 Virta päälle/pois**

Voit kytkeä laitteeseen virran ja katkaista sen.

Kytke laitteeseen virta painamalla  $\left(\begin{array}{c} \circ \\ \circ \end{array}\right)$  ja pitämällä painettuna.

Katkaise laitteesta virta painamalla  $(\circledcirc)$  ja pitämällä painettuna. Kaikki LEDit sammuvat, kun otat

virransammutustilan käyttöön.

Voit myös käyttää seuraavia toimintoja: Käynnissä olevan työn peruuttaminen / Peruuta kaikki työt

Virheestä palautuminen / Arkinsyöttö

Tarkempia tietoja on kohdassa *[Virta päälle/pois -näppäin](#page-51-0)* sivulla 45

## **2 Wi-Fi (vain HL-1210W(E) ja HL-1212W)**

Paina **WiFi**-painiketta ja käynnistä langattoman verkon asennusohjelma tietokoneeltasi. Noudata näytölle ilmestyviä ohjeita ja määritä langaton yhteys laitteesi ja verkon välille.

Kun WiFi-valo palaa, Brother-laitteesi on yhdistettynä langattomaan tukiasemaan. Kun WiFi-valo vilkkuu, langaton yhteys on poikki tai laite on parhaillaan yhdistämässä langattomaan tukiasemaan.

## **3 Virhe-LED ( )**

**Virhe-LED (!) tarkoittaa, että laite on virhetilassa.** 

Virhe-LED (!) ilmaisee myös virheen tyyppiä yhdessä muiden LEDien kanssa.

## **4** Valmis-LED (○)

**Valmis-LED (C) vilkkuu laitteen tilan mukaan.** 

**3**

**39**

## Seuraavan taulukon LED-merkkivaloja käytetään tämän luvun kuvissa.

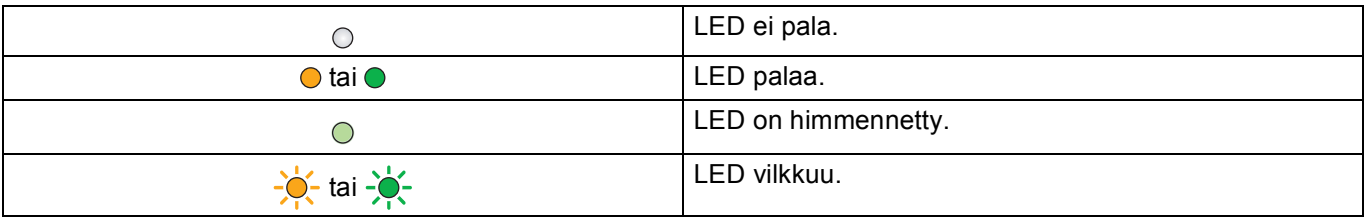

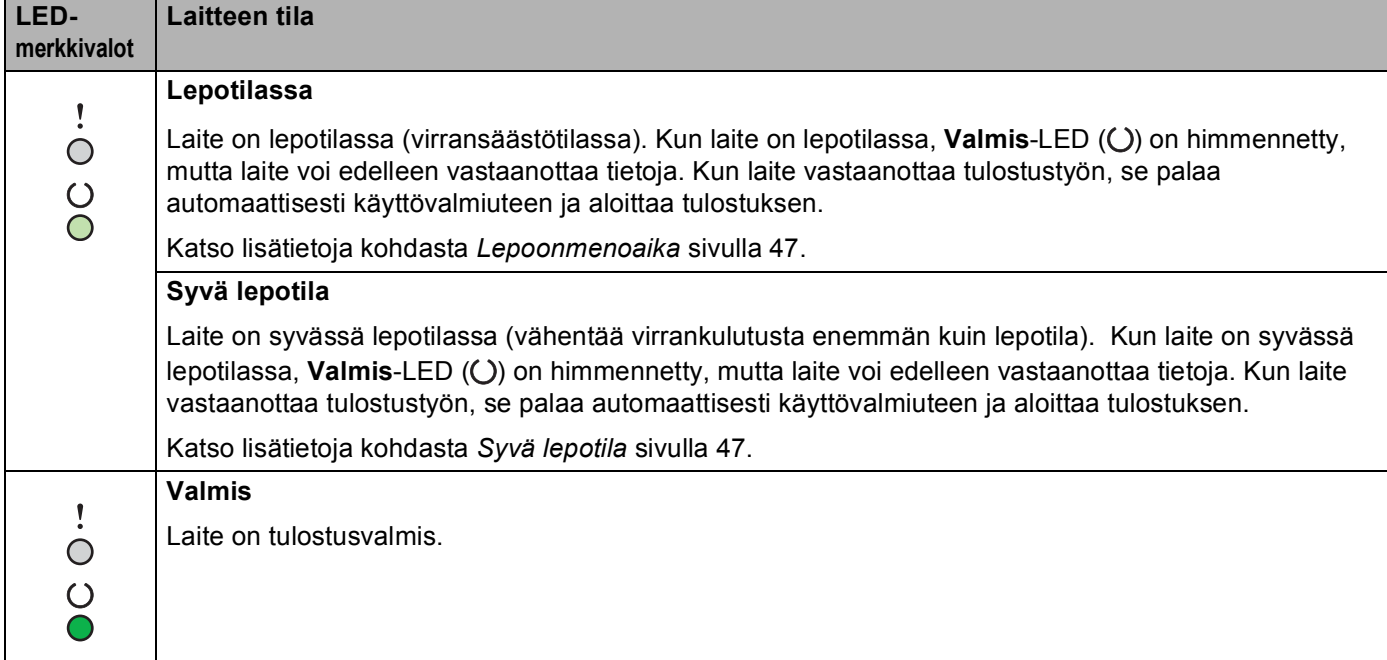

### Yleisiä tietoja

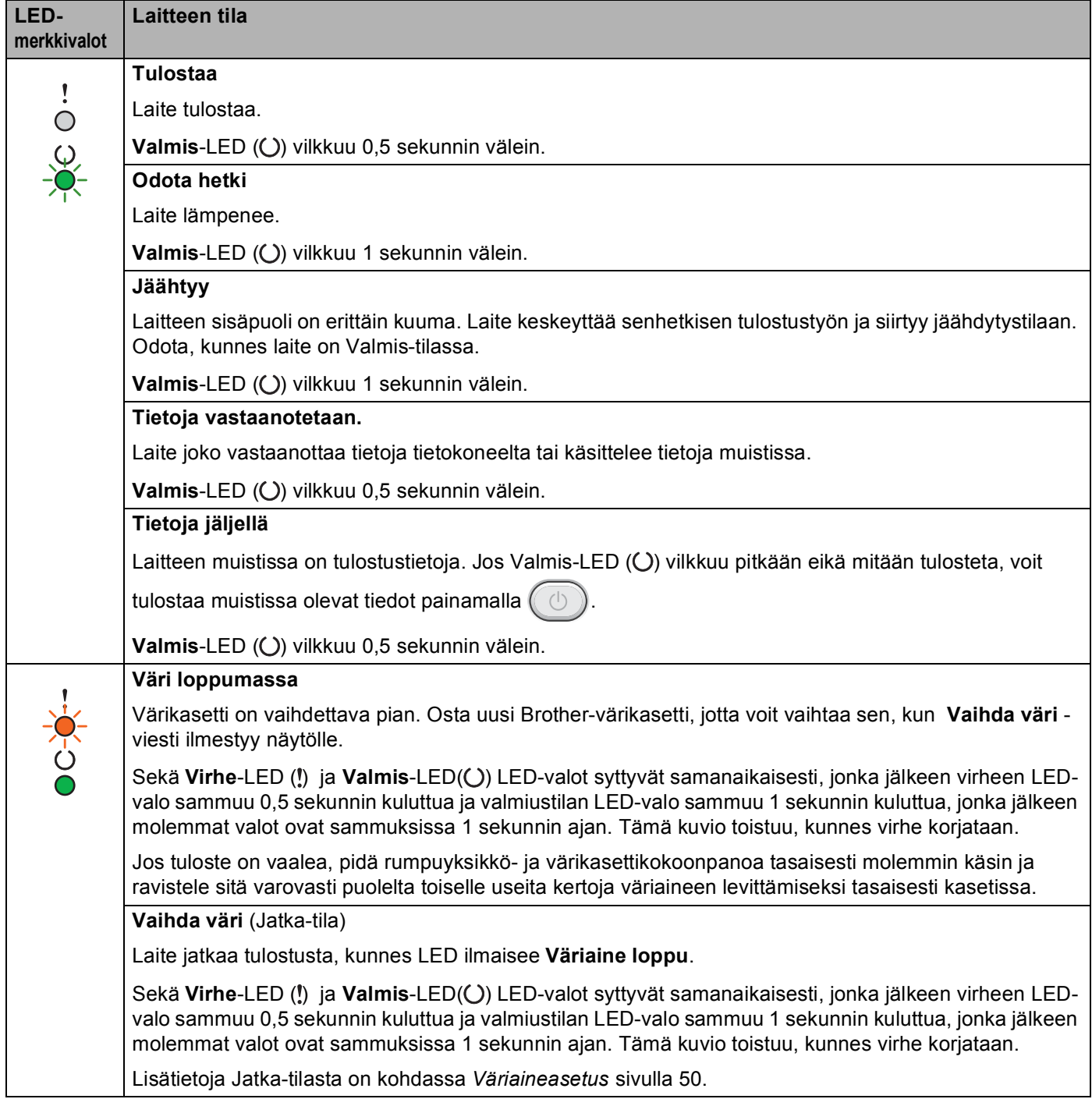

## Yleisiä tietoja

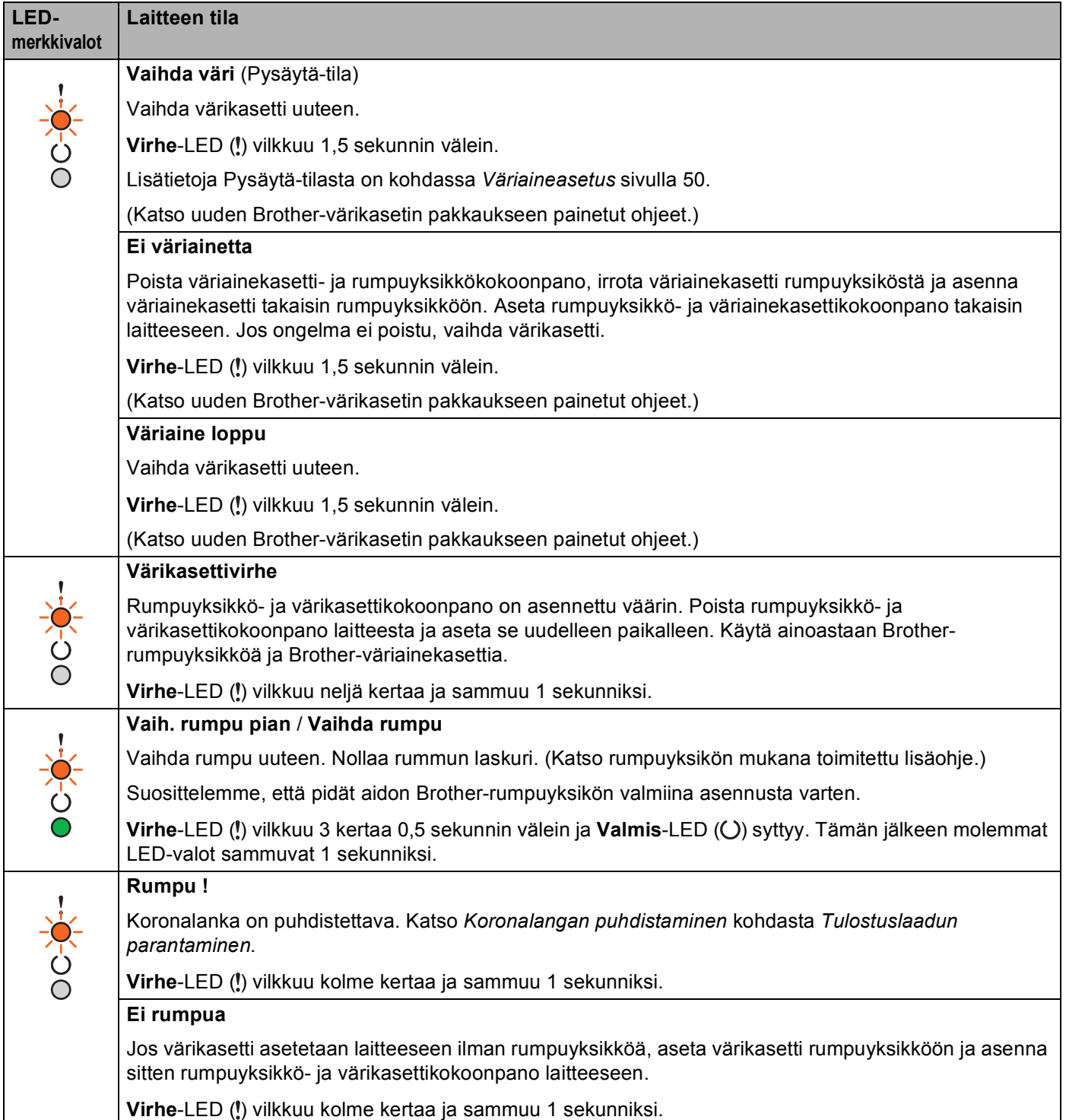

## Yleisiä tietoja

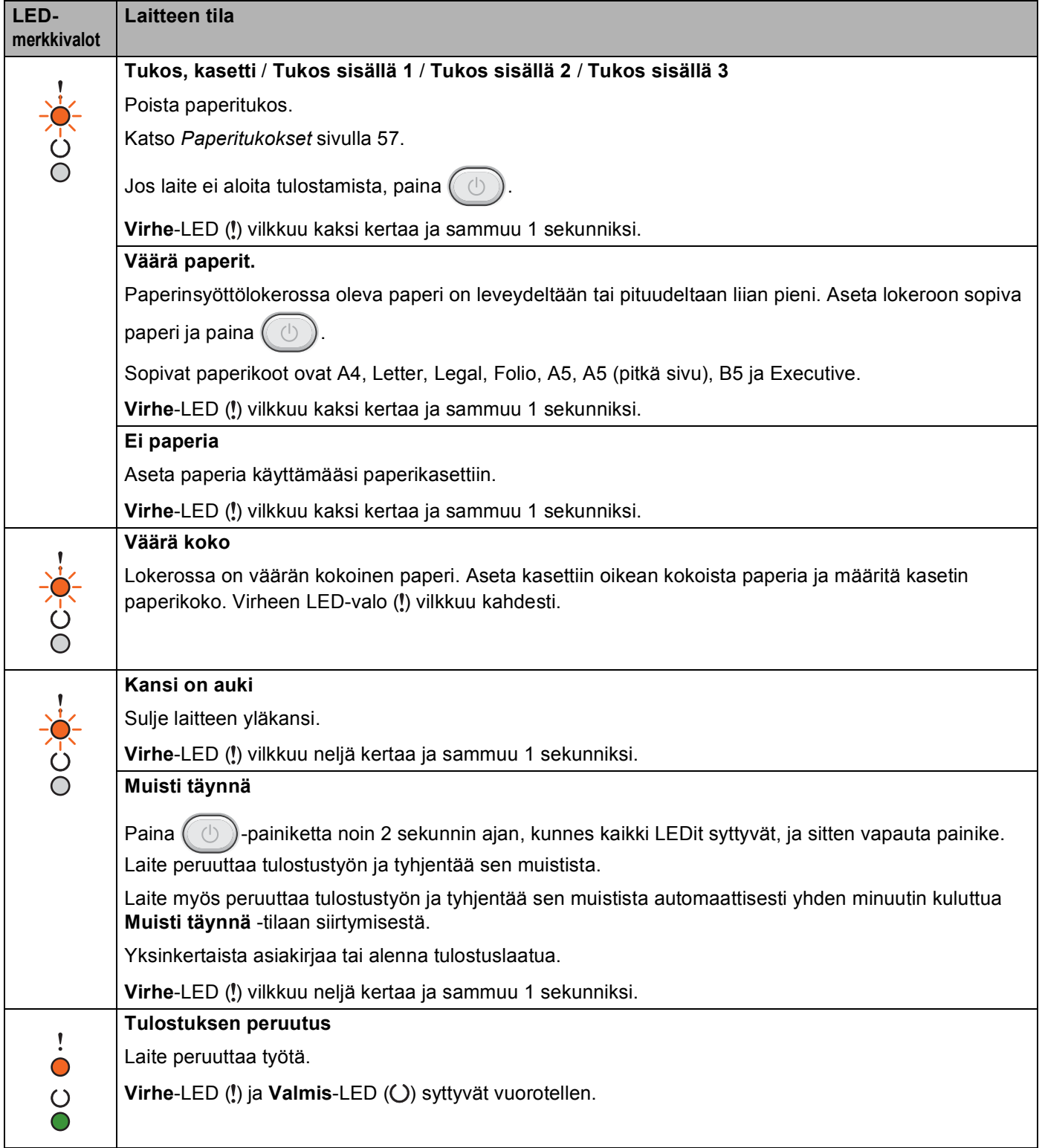

# **Huoltokutsun merkkivalot <sup>3</sup>**

Jos laitteessa on virhe, jota käyttäjä ei voi poistaa, laite ilmaisee huoltokutsun tarpeen sytyttämällä kaikki LED-merkkivalot alla kuvatulla tavalla.

Jos näet yllä kuvatun huoltokutsun merkkivalon, katkaise laitteesta virta, kytke virta uudelleen ja yritä tulostaa uudelleen.

Jos virhe ei poistu laitteen virran katkaisemisen ja uudelleenkytkemisen jälkeen, paina  $(\circled{b})$ . LEDmerkkivalot ilmaisevat vian syttymällä seuraavan taulukon mukaisesti. LED-kuvakkeen alla oleva numero ilmaisee, kuinka monta kertaa LED vilkkuu.

#### <span id="page-50-1"></span>**Virheiden LED-merkkivalot**

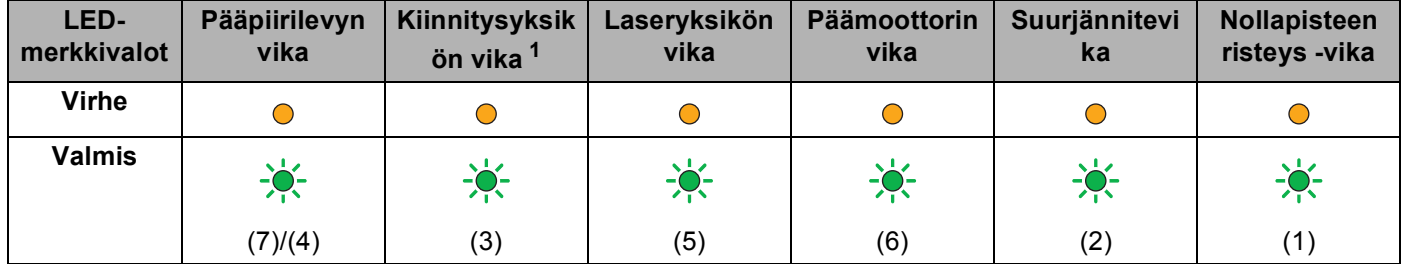

<span id="page-50-0"></span> $1$  Jos tämä vika ilmenee, sammuta laitteesta virta, odota muutama sekunti ja kytke virta uudelleen. Anna laitteen virran olla kytkettynä 15 minuuttia. Jos virhe ei poistu, ota yhteys Brotherin asiakaspalveluun tai omaan Brother-jälleenmyyjään.

Esimerkiksi alla kuvattu LED-merkkivalo tarkoittaa kiinnitysyksikön vikaa.

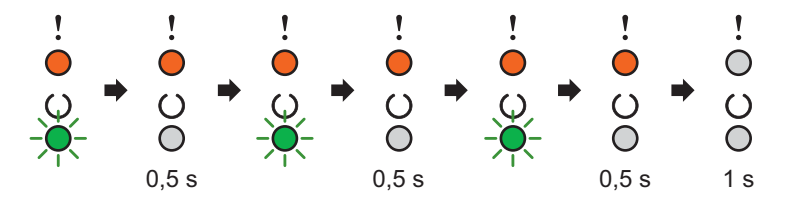

Kirjoita merkkivalon ilmaisutapa muistiin, katso kohta *[Virheiden LED-merkkivalot](#page-50-1)* sivulla 44 ja ilmoita vika Brotherin asiakaspalveluun tai omalle Brother-jälleenmyyjälle.

### **VINKKI**

Varmista, että yläkansi on kokonaan kiinni, ennen kuin raportoit huoltokutsun.

# <span id="page-51-0"></span>**Virta päälle/pois -näppäin <sup>3</sup>**

Virta päälle/pois -näppäimellä on seuraavat tehtävät:

■ Virta pois

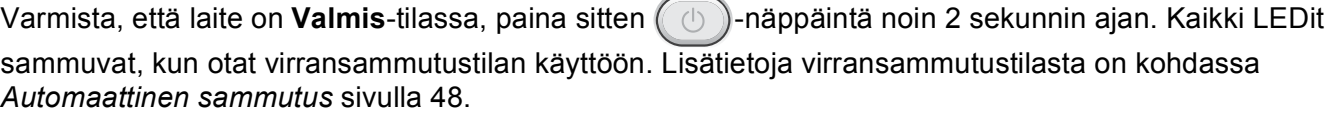

**Peruuta tulostus** 

Peruuttaa tulostettavan työ: Paina  $\left(\begin{array}{c} \circ \\ \circ \end{array}\right)$ -painiketta noin 2 sekunnin ajan. Laite poistaa sitten paperin.

**Virhe-LED (!) ja Valmis-LED (O) syttyvät vuorotellen. Sitten vapauta (** 

Peruuta kaikki vastaanotetut työt: Voit poistaa kaikki työt peruuttamalla ensin tämänhetkisen työn yllä olevan menettelyn mukaisesti. Samalla kun kaikki LEDit syttyvät vuorotellen, paina uudelleen . Kaikki LEDit jatkavat syttymistä vuorotellen, kun työtä (töitä) peruutetaan.

Virheestä palautuminen

Jos laitteessa on virhe, laite palautuu automaattisesti joistakin virheistä. Jos virhe ei poistu

automaattisesti, poista virhe painamalla  $(\circledcirc)$  ja jatka sitten laitteen käyttämistä.

■ Arkinsyöttö

Jos **Valmis**-LED (**C**) vilkkuu pitkään, paina  $(\circledcirc)$ . Laite tulostaa sen muistissa mahdollisesti olevat tiedot.

# **Tulosta tulostusasetussivu <sup>3</sup>**

Voit tulostaa käytössä olevat asetukset ohjauspaneelin näppäimen tai tulostinohjaimen avulla.

# **Virta päälle/pois -näppäimen käyttö <sup>3</sup>**

- **1** Varmista, että yläkansi on kiinni ja että virtajohto on kytketty.
- **2** Kytke laitteeseen virta ja odota, että laite on Valmis-tilassa.
- Paina  $\left(\begin{array}{c} \circ \\ \circ \end{array}\right)$ -näppäintä kolme kertaa. Laite tulostaa nykyisten tulostusasetusten sivun.

# **Tulostinohjaimen käyttäminen <sup>3</sup>**

Jos käytät Windows®-tulostinohjainta, voit tulostaa nykyisten tulostusasetusten sivun napsauttamalla **Tulosta asetukset**-painiketta **Tuki**-valintaikkunassa.

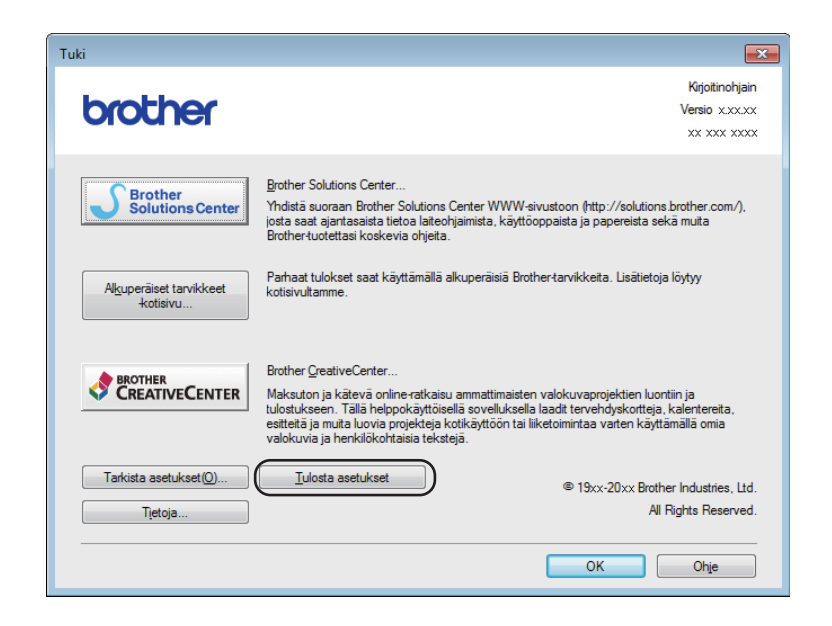

# **Ekologiset ominaisuudet <sup>3</sup>**

# **Väriaineen säästö <sup>3</sup>**

Tällä toiminnolla voi säästää väriainetta. Jos määrität väriaineen säästöasetukseksi on Kyllä, tulosteet vaikuttavat vaaleammilta. Oletusasetus on Ei.

Voit muuttaa väriaineen säästötilan asetusta tulostinohjaimessa.

Voit muuttaa väriaineen säästötilan asetusta seuraavasti:

- *[Lisäasetukset-välilehti](#page-22-0)* sivulla 16 (Windows®-tulostinohjain)
- [Tulostusasetukset](#page-39-0) sivulla 33 (Macintosh-tulostinohjain)

## <span id="page-53-0"></span>**Lepoonmenoaika <sup>3</sup>**

Lepotila-asetus voi pienentää virrankulutusta. Kun laite on lepotilassa (virransäästötilassa), se toimii kuin se olisi sammutettu. Laite palaa käyttövalmiuteen ja aloittaa tulostuksen, kun se vastaanottaa tulostustyön.

Laite siirtyy automaattisesti lepotilaan, kun sitä ei ole käytetty 1 minuuttiin. Laskuri nollataan, kun laite vastaanottaa tulostustiedoston tai asiakirjan. Kun laite on lepotilassa, **Valmis**-LED ( ) hohtaa himmeästi.

# <span id="page-53-1"></span>**Syvä lepotila <sup>3</sup>**

Jos laite on lepotilassa eikä vastaanota töitä tiettyyn aikaan, laite siirtyy syvään lepotilaan automaattisesti ja Valmis-LED (O) hohtaa himmeästi. Syvä lepotila kuluttaa vähemmän tehoa kuin lepotila. Laite palaa käyttövalmiuteen, kun se vastaanottaa tulostustyön.

# <span id="page-54-0"></span>**Automaattinen sammutus <sup>3</sup>**

Jos laite on syvässä lepotilassa 1 tunnin ajan, se siirtyy automaattisesti virransammutustilaan. Virransammutustila on vähiten virtaa kuluttava tila ja sen tehonkulutus on alle 0,28 W. Jos haluat aloittaa

tulostamisen, paina ohjauspaneelin  $\left( \bigcirc \right)$ -näppäintä, kunnes kaikki LEDit syttyvät. Lähetä sitten tulostustiedot.

Voit ottaa virransammutustilan käyttöön käsin suorittamalla nämä vaiheet:

### **VINKKI**

• (HL-1200(E) ja HL-1202(E))

Voit muuttaa virransammutustilan asetusta Remote Printer Console -ohjelman avulla. Lisätietoja Remote Printer Console -ohjelmasta on kohdassa *[Remote Printer Console \(Vain Windows® HL-1200\(E\) ja HL-](#page-44-0)1202(E))* [sivulla 38.](#page-44-0)

• (HL-1210W(E) ja HL-1212W)

Voit muuttaa virransammutustilan asetusta WW-pohjaisen hallinnan avulla. Saadaksesi lisätietoja  $\rightarrow$ Verkkokäyttäjän opas.

Laite ei siirry virransammutustilaan sen ollessa yhdistettynä kiinteään verkkoon.

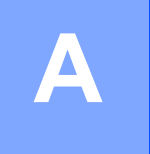

# **Tarvikkeet**

Rumpuyksikkö ja väriainekasetti ovat kaksi eri tarviketta. Varmista, että molemmat on asennettu. Lisätietoja tarvikkeiden vaihdosta on rumpuyksikön mukana toimitetuissa rumpuyksikön vaihto-ohjeissa tai väriainekasettilaatikossa lueteltuina olevissa väriainekasetin vaihto-ohjeissa.

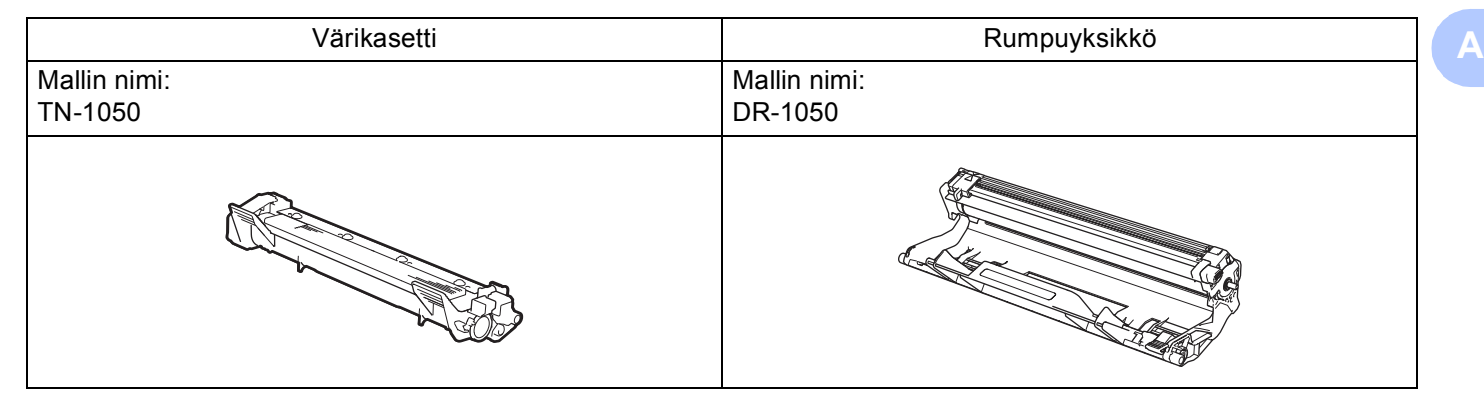

# **TÄRKEÄÄ**

- Brother-laitteet on suunniteltu toimimaan tietyntyyppisen väriaineen kanssa, ja laitteen tulostusjälki on paras, kun siinä käytetään aitoja Brother-värikasetteja. Brother ei voi taata parasta mahdollista tulostusjälkeä, jos laitteessa käytetään muuntyyppisiä värikasetteja. Laite ei ehkä tunnista muuntyyppisiä värejä tai värikasetteja, vaan saattaa tunnistaa ne tavallisiksi värikaseteiksi. Tämän vuoksi Brother ei suosittele muiden kuin aitojen Brother-värikasettien käyttämistä tai käytettyjen kasettien täyttämistä muista lähteistä saatavalla väriaineella. Jos rumpuyksikkö tai muu laitteen osa vaurioituu laitteelle sopimattomien, muiden kuin Brotherin valmistamien alkuperäisten tuotteiden käytön vuoksi, takuu ei välttämättä kata korjauskustannuksia.
- Saat parhaan tuloksen käyttämällä alkuperäisiä Brother-rumpuyksikköjä ja -väriainekasetteja. Muun valmistajan rumpuyksikön tai väriainekasetin käyttö voi heikentää paitsi tulostuslaatua myös itse laitteen ominaisuuksia sekä lyhentää sen käyttöikää. Takuu ei kata muiden valmistajien rumpuyksiköiden tai värikasettien käytöstä aiheutuneita ongelmia.

## **VINKKI**

Osoitteessa<http://www.brother.com/original/index.html>on ohjeet käytetyn väriainekasetin palauttamiseksi Brotherin kierrätysohjelmaan. Jos et halua palauttaa käytettyä värikasettia, hävitä se paikallisten säännösten mukaisesti ja pidä se erillään talousjätteestä. Jos tarvitset lisätietoja, ota yhteys paikalliseen jätehuollosta vastaavaan viranomaiseen. (>> Tuotteen turvaohjeet: *WEEE-direktiivin ja akkudirektiivin mukaiset kierrätystiedot*)

Vianetsintä ja muita tietoja

# <span id="page-56-0"></span>**Väriaineasetus <sup>A</sup>**

Tulostustoiminto vaihtelee laitteen asetuksen mukaisesti:

■ Oletusasetus (Pysäytä-tila)

Laite lakkaa tulostamasta, kunnes vaihdat väriainekasetin uuteen, kun LEDit ilmaisevat **Vaihda väri**.

■ Jatka-tila

Pakotat laitteen jatkamaan tulostusta sen jälkeen kun LEDit ilmaisevat **Vaihda väri** painamalla seitsemän kertaa ( $\circ$ ) Jatka-tilaan siirtymiseksi (kaikki LEDit vilkkuvat kaksi kertaa, sen jälkeen **Valmis** LED ( $\circ$ ) syttyy). Laite jatkaa tulostusta, kunnes kaikki LEDit ilmaisevat **Väriaine loppu**.

Palaat oletusasetukseen (Pysäytä-tila) painamalla seitsemän kertaa  $(\circledcirc)$ ) (kaikki LED:t syttyvät kerran).

## **VINKKI**

- Varmista, että yläkansi on kiinni ennen tilan vaihtamista.
- Kun LEDit ilmaisevat virhetilasta, tilan vaihtaminen ei ole mahdollista.
- Jos jatkat tulostamista Jatka-tilassa, emme voi taata tulostuslaatua.
- Jatka-tilassa tuloste voi näyttää vaalealta.

**A**

# **Kun tulostus ei onnistu <sup>A</sup>**

Tarkista ensin seuraavat.

- Laitteen virtajohto on kytketty oikein ja laitteen virta on kytkettynä.
- Kaikki suojakappaleet on poistettu.
- Paperi on asetettu paperikasettiin oikein.
- Liitäntäkaapeli on kiinnitetty laitteeseen ja tietokoneeseen oikein.

Jos edellä olevat ohjeet eivät auttaneet, määritä ongelma ja siirry alla neuvotulle sivulle: *[Jos sinulla on vaikeuksia laitteen kanssa](#page-67-0)* sivulla 61 *[Tulostuslaadun parantaminen](#page-59-1)* sivulla 53

Jos laite on liitettynä PC-tietokoneeseen, tietokoneen näyttöön voi tulla virheestä riippuen ponnahdusikkuna. Ratkaise virhe noudattamalla näyttöön tulevia ohjeita.

# <span id="page-58-0"></span>**Status Monitor -toiminnon virheilmoitukset**

Yleisimmät virhe- ja kunnossapitoviestit näytetään seuraavassa.

Jos tarvitset lisää apua, Brother Solutions Center tarjoaa käyttöösi uusimmat usein kysytyt kysymykset ja vianmääritysvihjeet:

Vieraile osoitteessa<http://support.brother.com>.

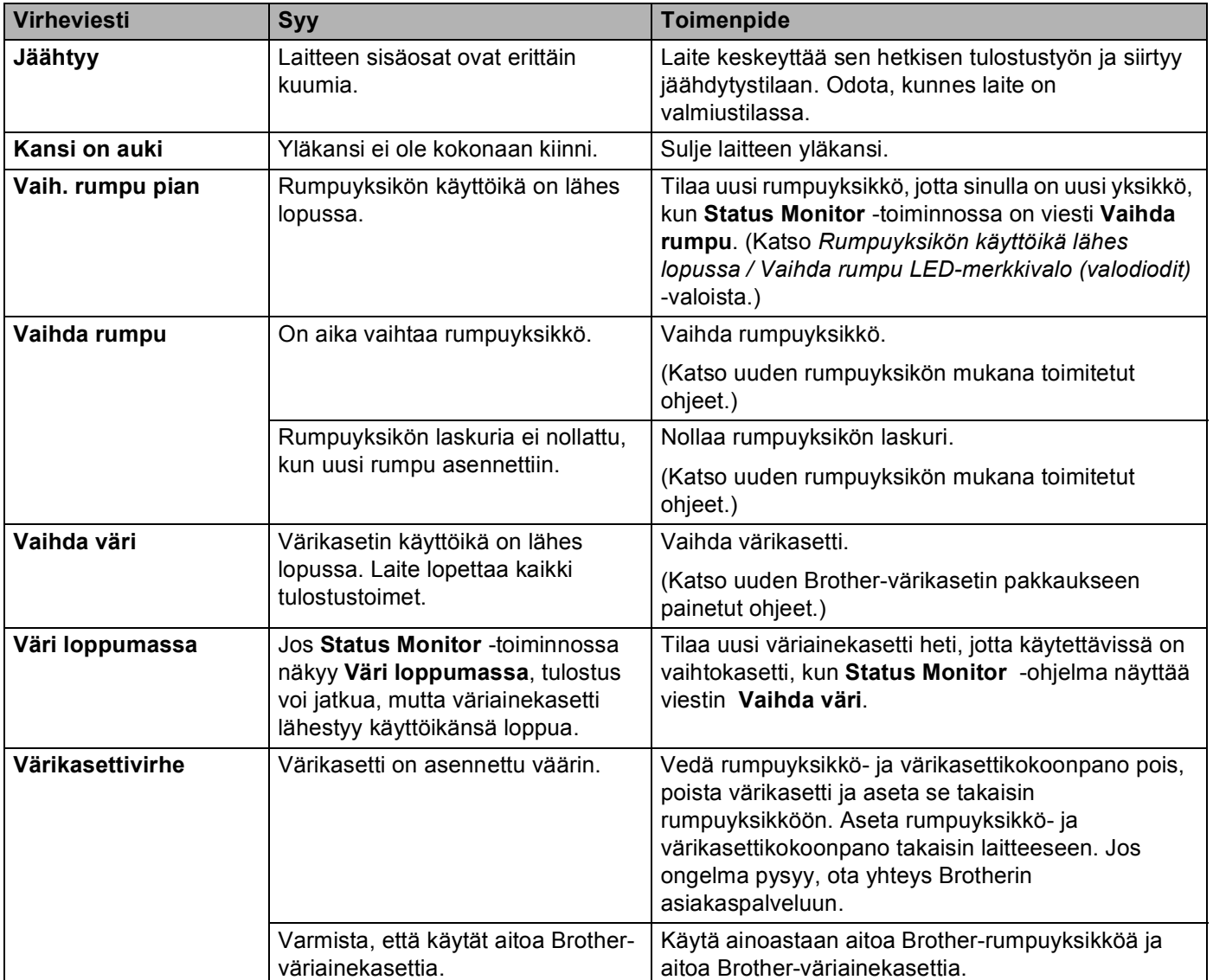

# <span id="page-59-1"></span><span id="page-59-0"></span>**Tulostuslaadun parantaminen**

### **VINKKI**

Brother ei suosittele muiden kuin aitojen Brother-väriainekasettien käyttämistä eikä käytettyjen väriainekasettien täyttämistä muiden valmistajien väriaineella.

Jos sinulla on ongelmia tulostustuloksen kanssa, tarkasta seuraava:

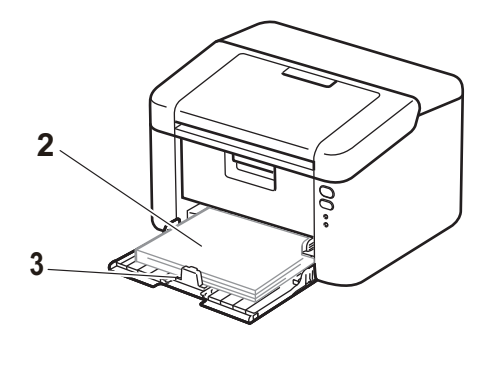

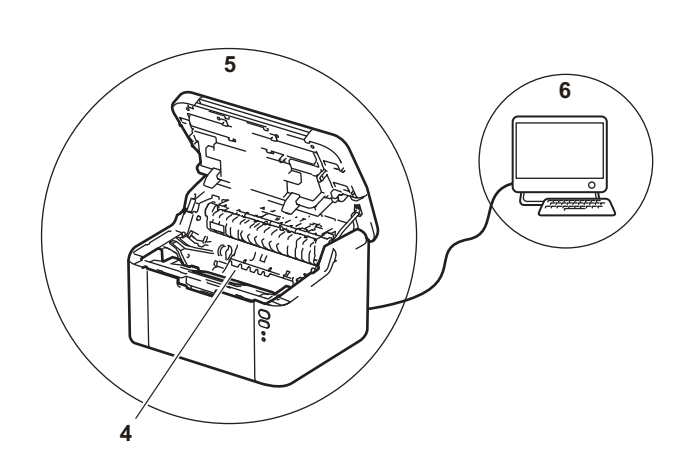

1 Laitteen käyttöympäristö.

asettamista.

Valitse sijainti, jossa lämpötila pysyy 10 °C - 32 °C välillä ja kosteus on 20 % - 80 % välillä (ilman tiivistymistä).

2 Paperikasettiin on asetettu hyväksyttävää paperia.

Paperin kääntäminen saattaa helpottaa paperin

Katso *[Hyväksyttävä paperi](#page-8-0)* sivulla 2

3 Paperi on asetettu laitteeseen oikein.

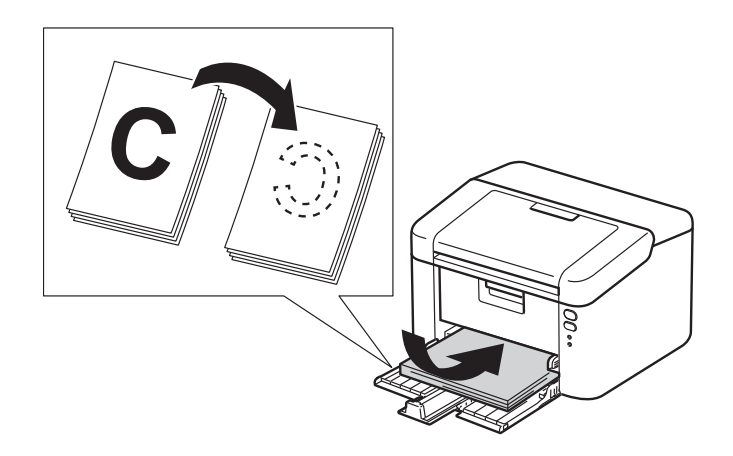

Ohjaimen säätäminen saattaa helpottaa paperin asettamista.

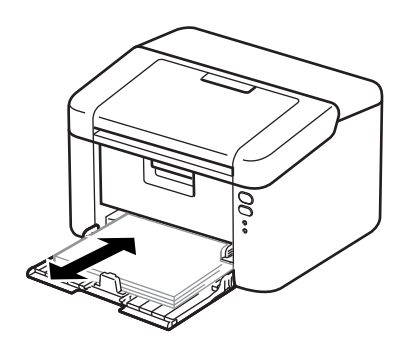

**A**

4 Vaihda väriainekasetti tai rumpuyksikkö.

Lisätietoja tarvikkeiden vaihdosta on rumpuyksikön mukana toimitetuissa rumpuyksikön vaihto-ohjeissa tai väriainekasettilaatikossa lueteltuina olevissa väriainekasetin vaihto-ohjeissa.

- 5 Puhdista laitteen sisäpuoli.
	- Koronalangan puhdistaminen

Siirrä vihreää kielekettä vasemmalta oikealle ja oikealta vasemmalle monta kertaa.

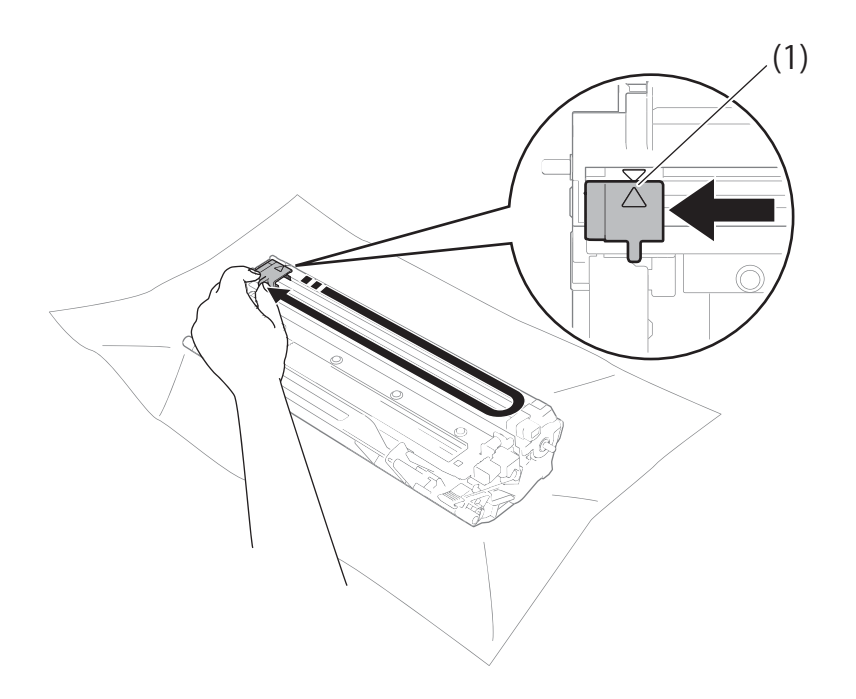

### **VINKKI**

Muista palauttaa kieleke alkuasentoonsa (A) (1). Muuten tulosteisiin voi tulla pystysuora raita.

 Puhdista rumpuyksikkö, jos tulostetuilla sivuilla ilmenee mustia tai valkoisia pisteitä. Paina lukitusvipu alas ja poista väriainekasetti rumpuyksiköstä.

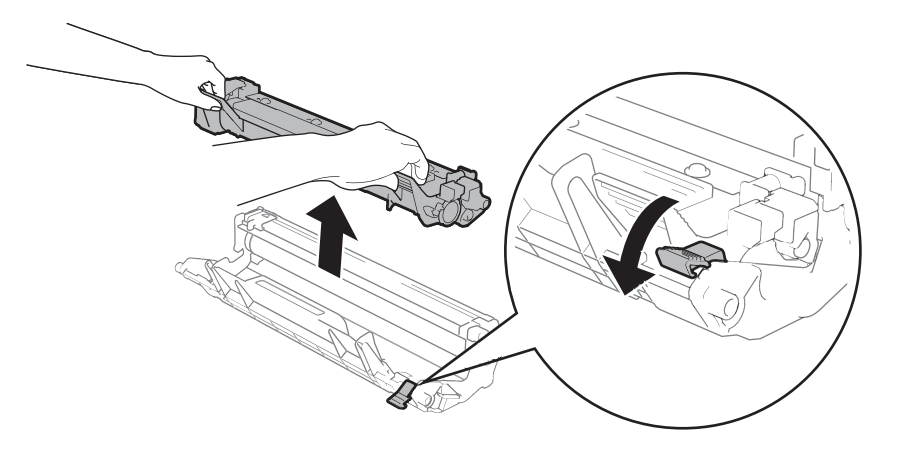

Käännä rumpuyksikön hammaspyörää käsin samalla kun katsot rumputelan (1) pintaa.

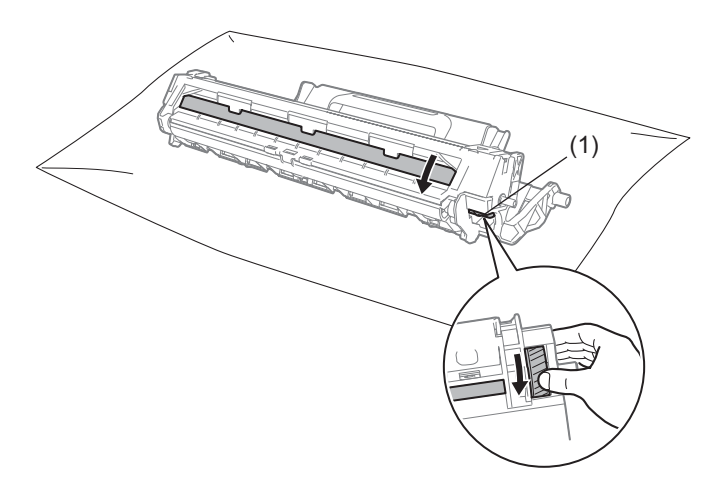

Pyyhi rummun pintaa kuivalla vanupuikolla, kunnes pinnalla oleva pöly tai liima irtoaa.

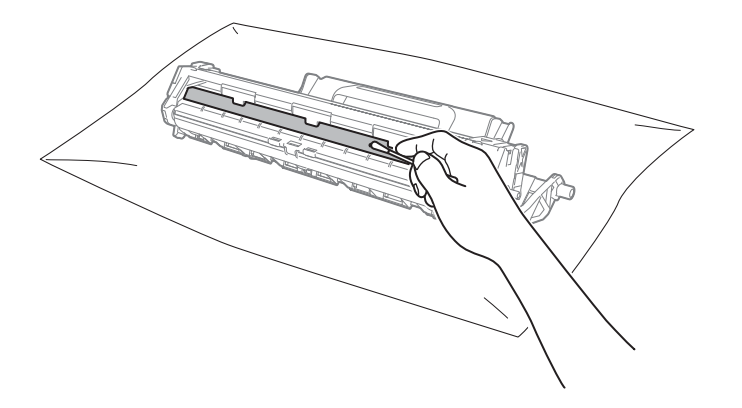

Vianetsintä ja muita tietoja

6 Tarkasta tulostinohjaimen asetukset.

Kokeile muuttaa **Perusasetukset**-välilehden **Tulostusasetukset**.

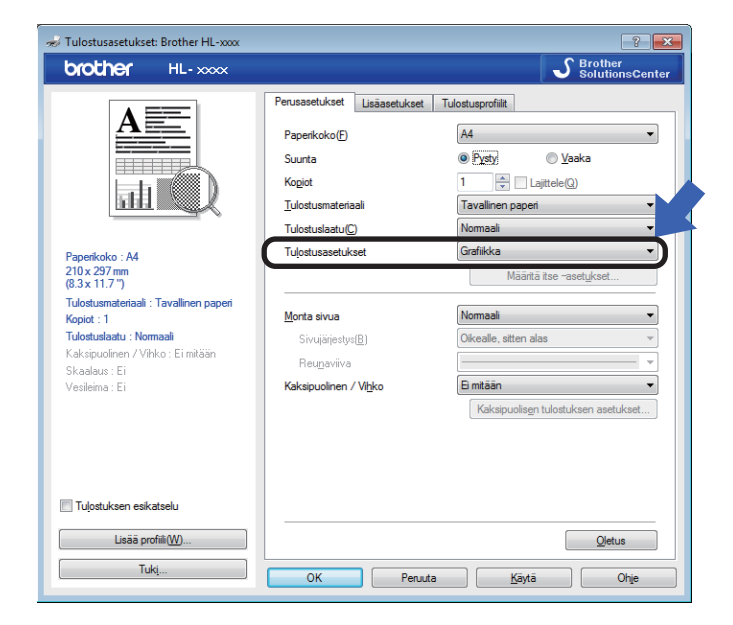

Jos paperi on käyristynyt tai väriaine ei ole kiinnittynyt hyvin paperiin, voit säätää näitä asetuksia kohdassa **Paranna tulostuslaatua**. Valitse **Lisäasetukset**-välilehdeltä **Muut tulostusasetukset**.

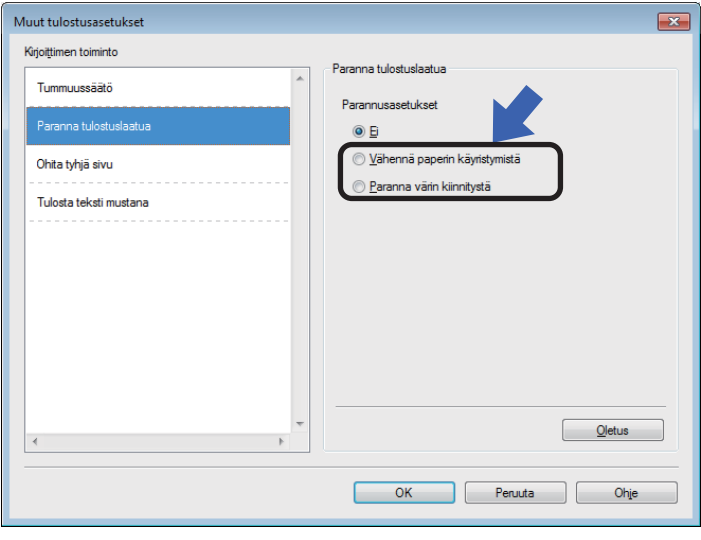

Vianetsintä ja muita tietoja

# <span id="page-63-0"></span>**Paperitukokset**

Jos laitteen sisällä tai paperikasetissa syntyy paperitukos, **Virhe**-LED ( ) vilkkuu kahdesti.

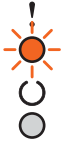

**4** Jätä laitteen virta kytketyksi 15 minuutiksi, jotta tuote jäähtyy ennen sen sisäisten osien koskettamista.

2 Vedä juuttunut paperi kaksin käsin hitaasti ulos.

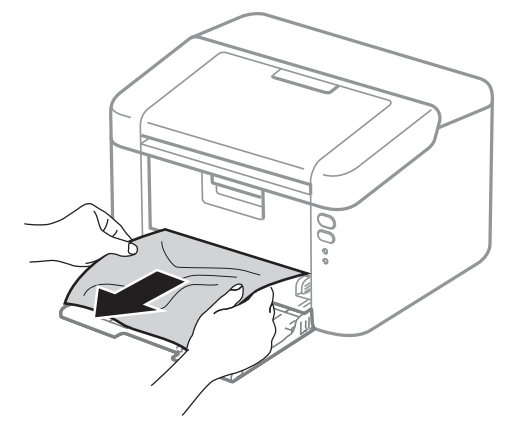

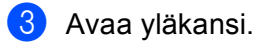

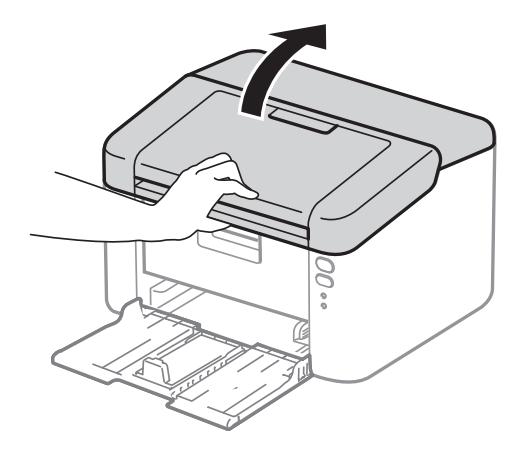

4 Poista rumpuyksikkö- ja värikasettikokoonpano hitaasti laitteesta. Tukoksen muodostanut paperi voidaan vetää pois rumpuyksikkö- ja värikasettikokoonpanosta tai tämä saattaa vapauttaa paperin siten, että voit vetää sen pois laitteen sisältä.

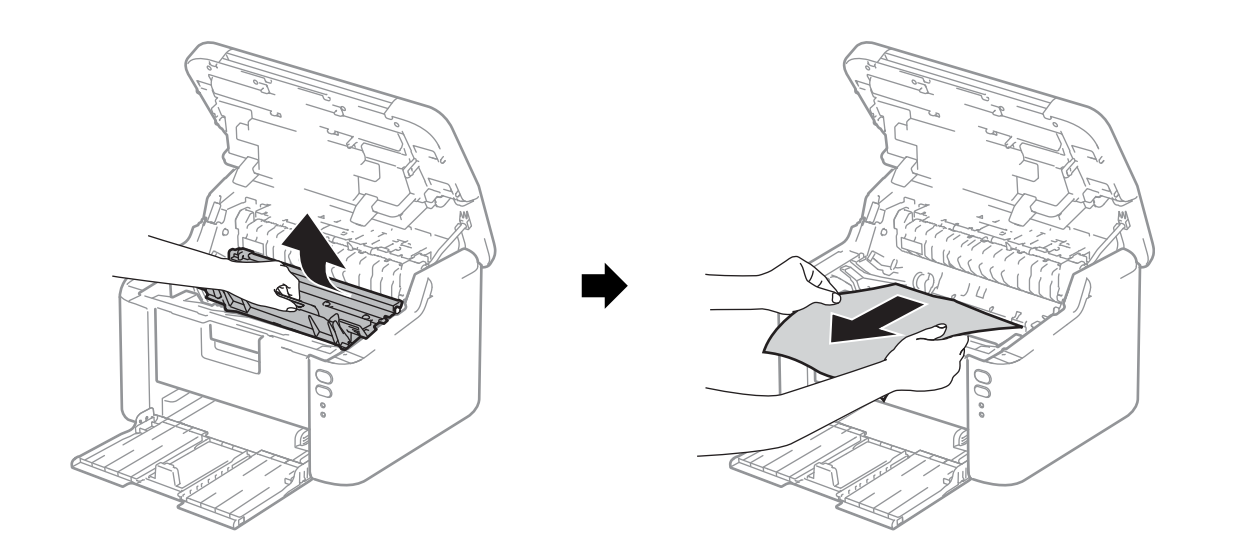

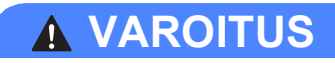

# **KUUMA PINTA**

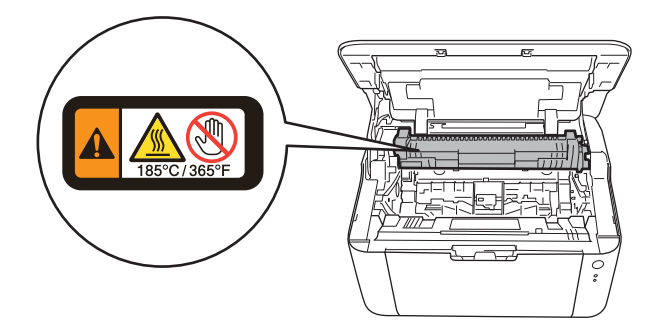

6 Paina lukitusvipu alas ja poista väriainekasetti rumpuyksiköstä. Poista tukoksen muodostanut paperi, jos rumpuyksikön sisällä on paperia.

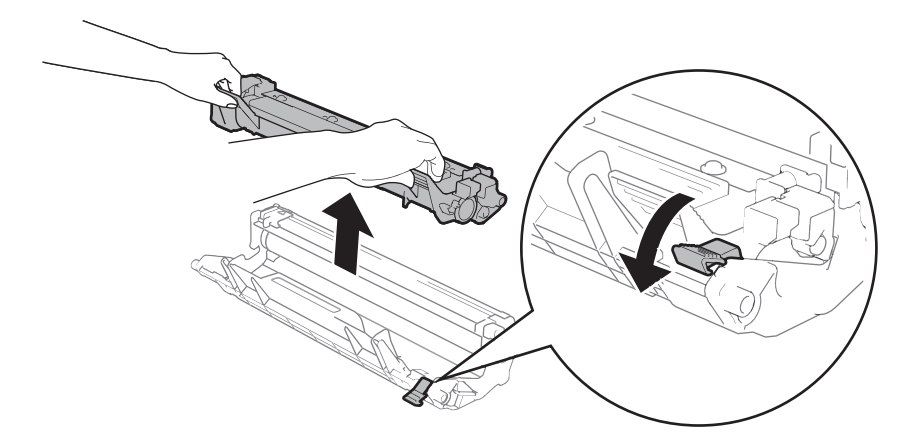

6 Aseta värikasetti takaisin rumpuyksikköön, kunnes kuulet sen lukittuvan paikalleen. Jos asetat kasetin oikein, rumpuyksikön lukitusvipu nousee automaattisesti.

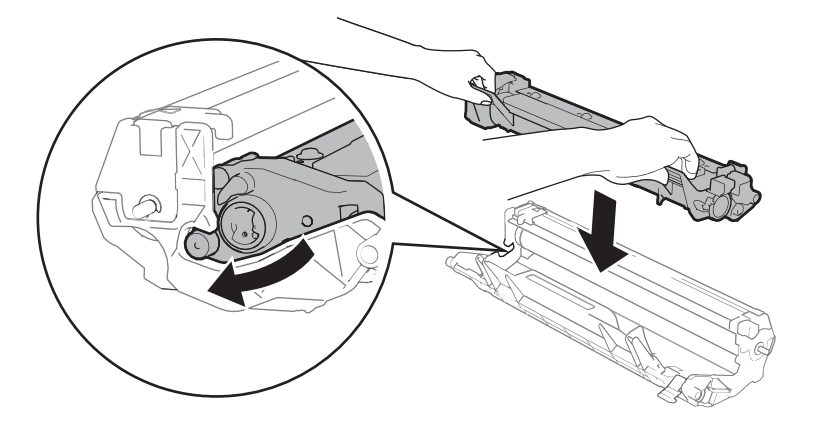

Aseta rumpuyksikkö- ja värikasettikokoonpano takaisin laitteeseen.

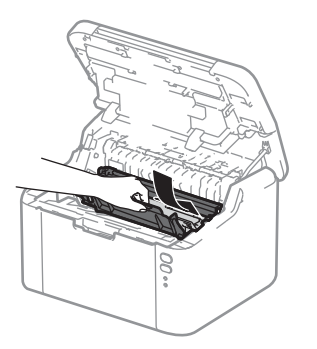

8 Sulje laitteen yläkansi.

<sup>9</sup> Varmista, että paperi on takaohjaimen ulkonevan osan alla. Siirrä paperiohjaimia siten, että ne vastaavat paperikokoa. Tarkista, että ohjaimet ovat tukevasti rei'issä.

#### **VINKKI**

Jos sammutat laitteen paperitukoksen sattuessa, laite tulostaa kaikki tulostamattomat tiedot tietokoneeltasi, kun laite kytketään takaisin päälle. Poista tulostusjono tietokoneeltasi, ennen kuin sammutat laitteen. Poista tulostusjono tietokoneesta, ennen kuin sammutat laitteen.

**10** Varmista, että Virhe-LED (!) ei pala ja Valmis-LED (() palaa vihreänä.

# <span id="page-67-0"></span>**Jos sinulla on vaikeuksia laitteen kanssa**

# **TÄRKEÄÄ**

- Soita Brotherin asiakaspalveluun tai paikalliselle Brother-jälleenmyyjälle saadaksesi teknistä tukea.
- Jos havaitset laitteessasi vian, tarkista seuraava kaavio ja noudata sitten vianmääritysvihjeitä. Useimmat viat on helppo korjata itse.
- Jos tarvitset lisäapua, Brother Solutions Center tarjoaa vastauksia usein esitettyihin kysymyksiin ja vinkkejä vianetsintään. Osoite on [http://support.brother.com.](http://support.brother.com)

# **Tulostusongelmat**

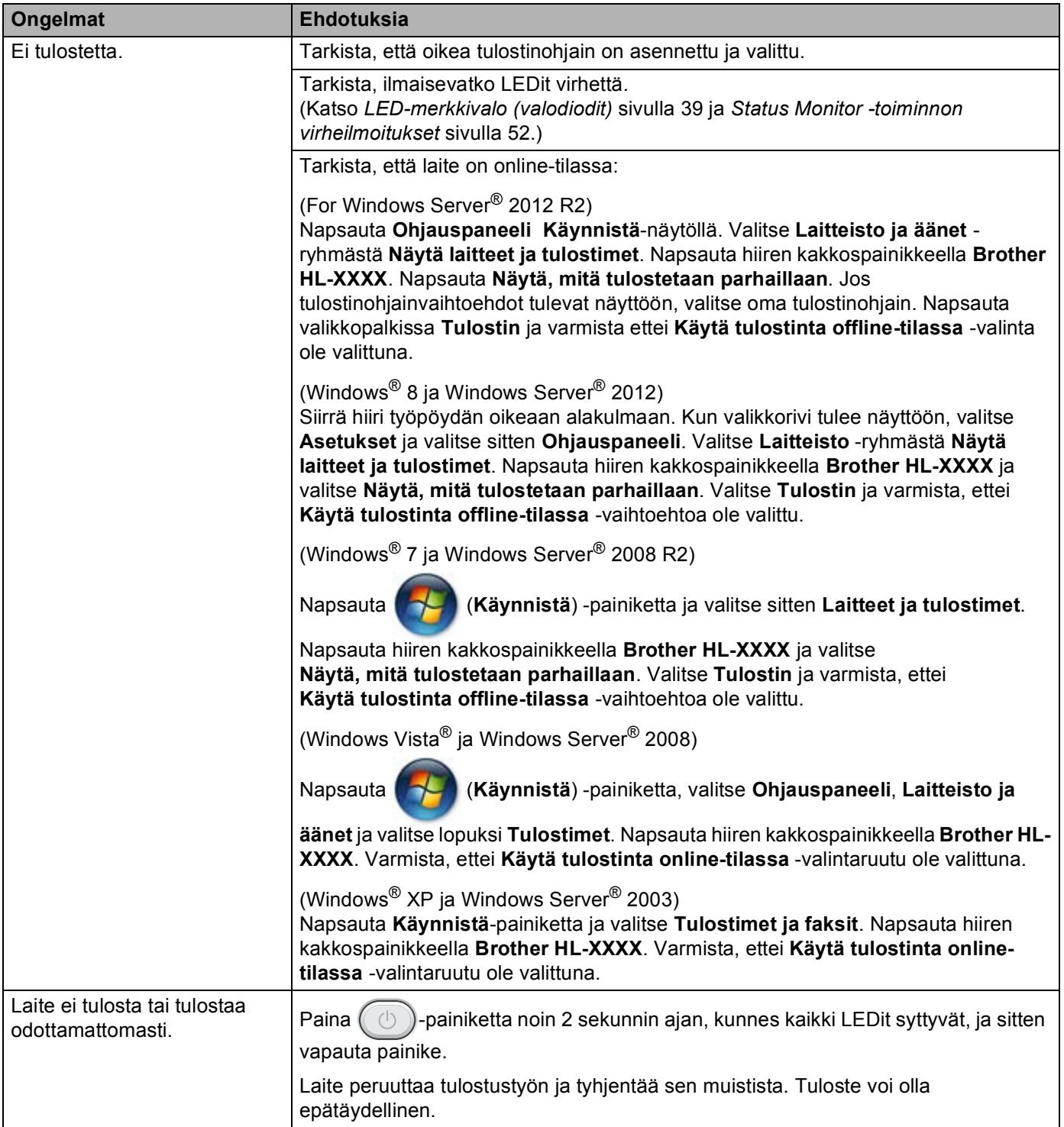

# **Verkko-ongelmat**

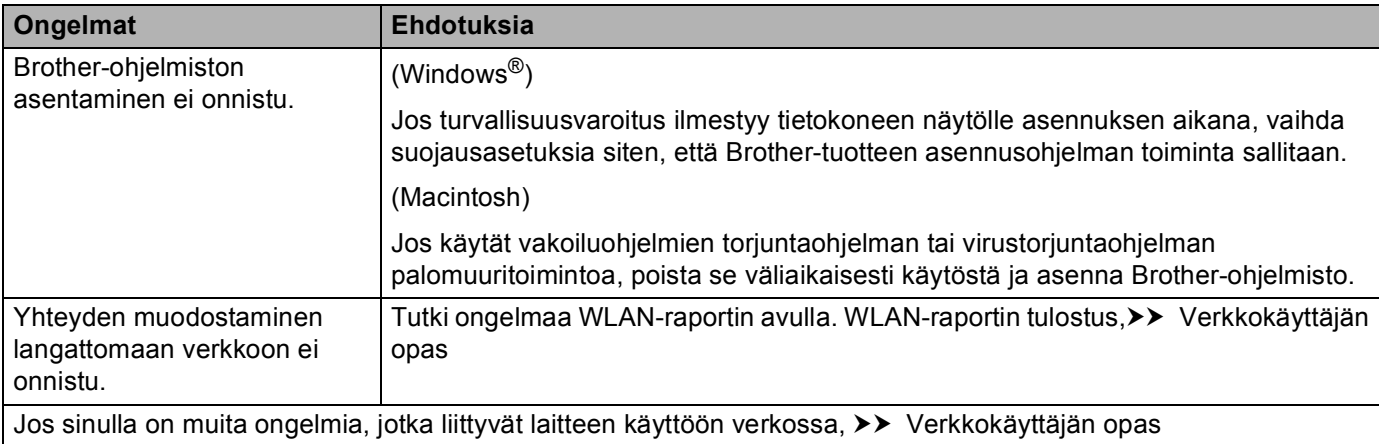

# **Laitteen puhdistaminen ja tarkistaminen**

Puhdista laite sisä- ja ulkopuolelta säännöllisesti kuivalla, nukkaamattomalla kankaalla. Muista puhdistaa laitteen sisäpuoli aina, kun vaihdat värikasetin tai rumpuyksikön. Jos väriaine tahrii tulostetut arkit, puhdista laitteen sisäpuoli kuivalla, nukkaamattomalla kankaalla.

# **A VAROITUS**

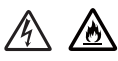

ÄLÄ puhdista laitteen sisä- tai ulkopuolta syttyvillä aineilla, minkäänlaisilla suihkeilla tai millään orgaanisilla alkoholia tai ammoniakkia sisältävillä liuottimilla/nesteillä. Tämä saattaa aiheuttaa tulipalon tai sähköiskun. Käytä näiden sijasta kuivaa, nukkaamatonta kangasta.

(**▶▶** Tuotteen turvaohjeet: *Yleiset varotoimet*)

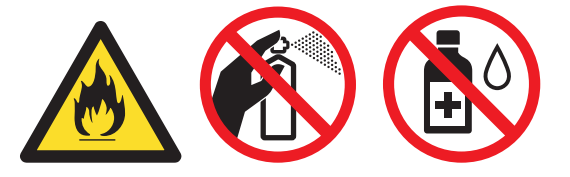

# **Laitteen tiedot**

## **Oletusasetukset**

Laitteessa on kolmentasoisia oletusasetuksia, jotka on määritetty tehtaalla ennen laitteen toimitusta.

- Verkkoasetusten palauttaminen (vain HL-1210W(E) ja HL-1212W)
- $\blacksquare$  Tehdasasetuks.
- Asetusten nollaus

### **VINKKI**

- Esiasetettuja oletusasetuksia ei voida muokata.
- Sivulaskureita ei voida koskaan muuttaa.

### **Verkkoasetusten palauttaminen (vain HL-1210W(E) ja HL-1212W) <sup>A</sup>**

Palauttaaksesi ainoastaan tulostuspalvelimen oletusasetukset (palauttaa kaikki verkkotiedot, mm. salasanan ja IP-osoitteen), toimi seuraavasti:

- **1** Sammuta laite.
- **2** Varmista, että yläkansi on kiinni ja että virtajohto on kytketty.
- **3** Samalla kun pidät  $(\circledcirc)$ -painiketta painettuna, avaa ja sulje yläkansi kerran.
- Vapauta  $\Box$ )-näppäin. Varmista, että LEDit sammuvat.
- Paina  $(\circ)$ -näppäintä kuusi kertaa. Varmista, että kaikki LEDit syttyvät ja ilmaisevat, että laite on palautettu tehdasasetuksiin. Laite käynnistyy uudelleen.

### **Tehdasasetuks.**

Laite voidaan palauttaa osittain kirjoittimen oletusasetuksiin:

- <sup>1</sup> Sammuta laite.
- b Varmista, että yläkansi on kiinni ja että virtajohto on kytketty.
- Samalla kun pidät  $\left(\begin{array}{c} \circ \ \circ \end{array}\right)$ -painiketta painettuna, avaa ja sulje yläkansi kerran.
- Vapauta  $\left(\begin{array}{c} \circ \\ \circ \end{array}\right)$ -näppäin. Varmista, että LEDit sammuvat.

Paina  $(\circledcirc)$ -näppäintä kahdeksan kertaa. Varmista, että kaikki LEDit syttyvät ja ilmaisevat, että laite on palautettu tehdasasetuksiin. Laite käynnistyy uudelleen.
Vianetsintä ja muita tietoja

### **Asetusten nollaus <sup>A</sup>**

Tämä toimenpide nollaa laitteen asetukset tehtaalla asetettuihin oletusasetuksiin:

- <sup>1</sup> Sammuta laite.
- **2** Varmista, että yläkansi on kiinni ja että virtajohto on kytketty.
- **8** Samalla kun pidät  $\Box$ -painiketta painettuna, avaa ja sulje yläkansi kerran.
- $\overline{4}$  Vapauta  $\overline{(\circ)}$ -näppäin. Varmista, että LEDit sammuvat.
- **5** Paina  $\circled{b}$ -näppäintä kymmenen kertaa. Laite käynnistyy uudelleen automaattisesti.

**B**

# **Tekniset tiedot <sup>B</sup>**

# **Yleistä <sup>B</sup>**

<span id="page-73-2"></span><span id="page-73-1"></span><span id="page-73-0"></span>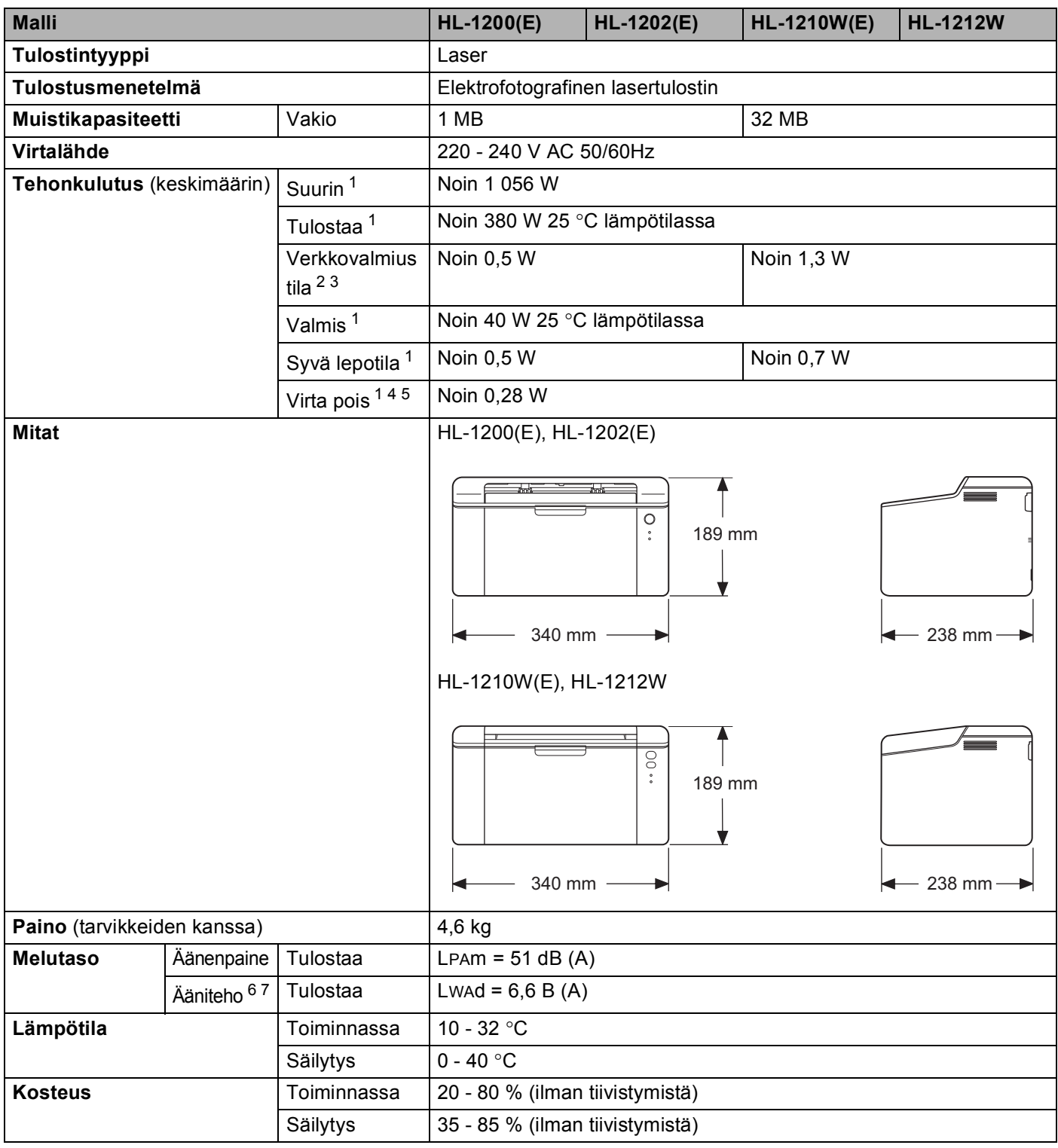

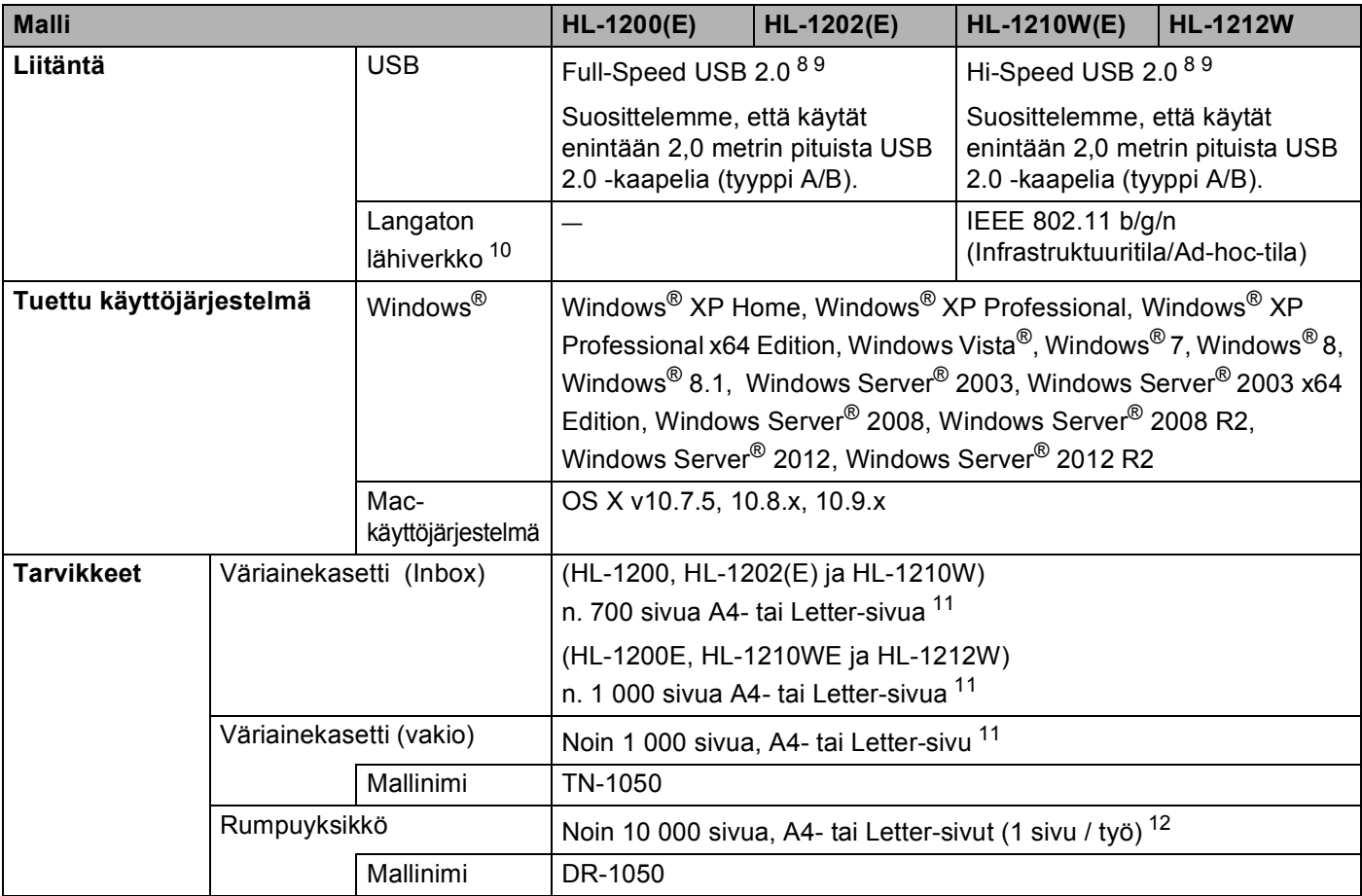

<span id="page-74-0"></span><sup>1</sup> Mitattu, kun laite on yhdistettynä USB-liitäntään.

<span id="page-74-1"></span><sup>2</sup> Kaikki langattoman verkon liitännät aktivoitu ja lankaverkkoliitännät kytketty asetuksen (EU) N:o 801/2013 mukaisesti.

<span id="page-74-2"></span><sup>3</sup> Voit poistaa langattoman toiminnon käytöstä painamalla laitteen WiFi-painiketta 7 kertaa. Voit ottaa langattoman toiminnon uudelleen käyttöön painamalla langattoman WLAN-reitittimesi WPS- tai AOSS™-painiketta ja pitämällä laitteesi WiFi-painiketta painettuna 2 sekunnin ajan.

- <span id="page-74-3"></span><sup>4</sup> Tehonkulutus vaihtelee hieman käyttöympäristöstä ja osan kulumisesta riippuen.
- <span id="page-74-4"></span><sup>5</sup> Mitattu IEC 62301:n painoksen 2.0 mukaisesti.
- <span id="page-74-5"></span><sup>6</sup> Mitattu standardissa RAL-UZ171 kuvatulla menetelmällä.
- <span id="page-74-6"></span><sup>7</sup> Äänenpaineen LwAd> 6,30 B (A) synnyttävät toimistolaitteet eivät ole sopivia sijoitettavaksi huoneisiin, joissa tehdään paljon keskittymistä vaativaa työtä. Tällaiset laitteet on asennettava erillisiin huoneisiin niiden melutason vuoksi.
- <span id="page-74-7"></span><sup>8</sup> Laite voidaan yhdistää myös tietokoneeseen, jossa on USB 1.1 -liitäntä.
- <span id="page-74-8"></span><sup>9</sup> Muiden valmistajien USB-portteja ei tueta.

<span id="page-74-9"></span>10 Saadaksesi tarkemmat verkon'tekniset tiedot >> [Verkko \(lähiverkko\) \(vain HL-1210W\(E\) ja HL-1212W\)](#page-78-0) sivulla 72 ja Verkkokäyttäjän opas.

<span id="page-74-10"></span><sup>11</sup> Kasettien summittaiset tulostemäärät on ilmoitettu standardin ISO/IEC 19752 mukaisesti.

<span id="page-74-11"></span><sup>12</sup> Rummun ikä on arvio ja voi vaihdella käytön mukaan.

# <span id="page-75-1"></span>**Tulostusmateriaali <sup>B</sup>**

<span id="page-75-0"></span>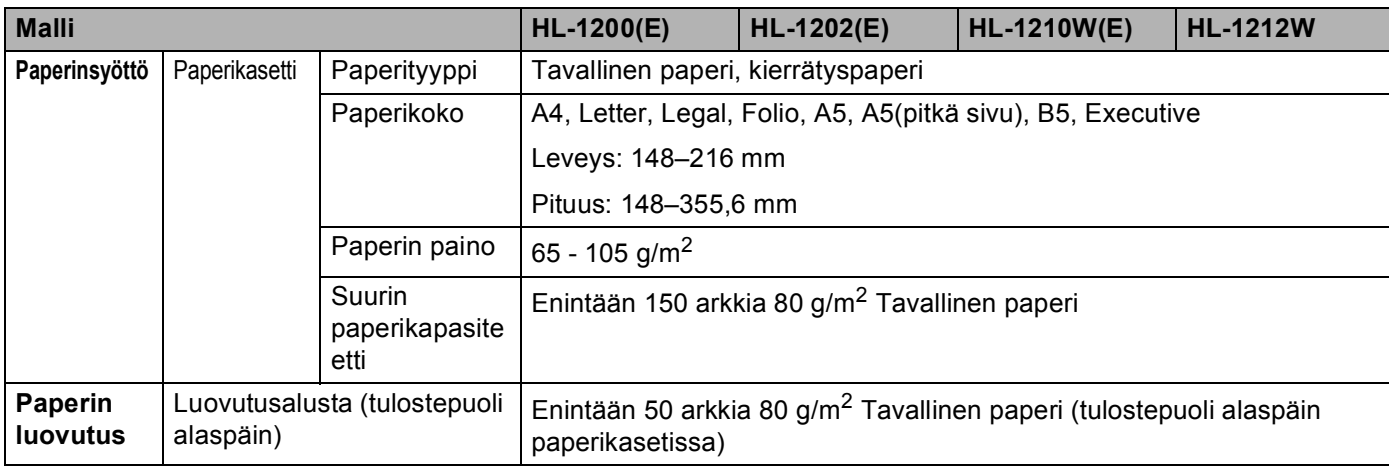

# <span id="page-76-0"></span>**Tärkeitä tietoja paperin valitsemiseen <sup>B</sup>**

Tämän osan tiedot auttavat valitsemaan laitteessa käytettävän paperin.

### **VINKKI**

Jos käytät muuta kuin suositeltua paperia, laitteeseen voi tulla paperitukos tai syöttöhäiriö.

#### **Ennen kuin ostat suuria eriä paperia <sup>B</sup>**

Varmista, että paperi sopii käytettäväksi laitteessa.

### **Kopiopaperi <sup>B</sup>**

Paperit lajitellaan käyttötavan mukaan esimerkiksi kopiopapereihin ja painopapereihin. Käyttötapa ilmoitetaan yleensä paperin pakkauksessa. Tarkista, että paperi sopii laserkirjoittimiin. Käytä vain tällaista paperia.

#### **Grammapaino**

Yleisesti käytettävän paperin grammapaino vaihtelee maittain. Suosittelemme, että käytät 70– 90 g/m<sup>2</sup>painavaa paperia, vaikka tämä laite pystyykin käyttämään myös tätä ohuempaa tai paksumpaa paperia.

#### **Pitkä- ja lyhytkuituiset paperit <sup>B</sup>**

Paperi koostuu massakuiduista, jotka kootaan yhteen paperinvalmistusprosessissa. Paperit luokitellaan pitkä- ja lyhytkuituisiin papereihin.

Pitkäkuituisen paperin kuidut ovat paperin pitkän sivun suuntaiset. Lyhytkuituisen paperin kuidut ovat puolestaan kohtisuoraan paperin pitkään sivuun nähden. Kopiopaperit ovat enimmäkseen pitkäkuituisia, mutta kaupan on myös lyhytkuituisia kopiopapereita. Käytä tässä laitteessa vain pitkäkuituista paperia. Lyhytkuituiset paperit ovat liian heikkoja.

#### **Happamat ja neutraalit paperit <sup>B</sup>**

Paperit voidaan luokitella happamiin ja neutraaleihin.

Teollisesti valmistettu paperi on ollut perinteisesti hapanta, mutta ympäristö- ja luonnonsuojelusyistä on viime aikoina alettu siirtyä neutraaliin paperiin.

Uusiopaperi voi kuitenkin sisältää hapanta paperia. Käytä tässä laitteessa vain neutraalia paperia.

Paperin happamuus voidaan tarkistaa erikoiskynällä.

#### **Paperin pinta**

Arkin puolien ominaisuuksissa voi olla pieniä eroja.

Yleensä tulostuspuoli on se puoli, jolta papeririisin pakkaus avataan. Noudata paperin pakkauksen ohjeita. Tulostuspuoli ilmaistaan yleensä nuolella.

# **Tulostin**

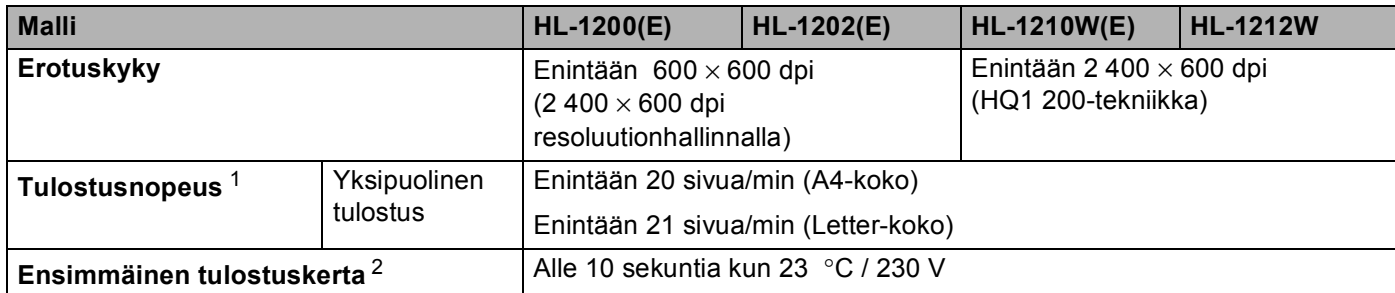

<span id="page-77-0"></span> $1$  Tulostusnopeus saattaa vaihdella tulostettavan asiakirjan tyypin mukaan.

<span id="page-77-1"></span><sup>2</sup> Valmis-tilasta

# <span id="page-78-0"></span>**Verkko (lähiverkko) (vain HL-1210W(E) ja HL-1212W) <sup>B</sup>**

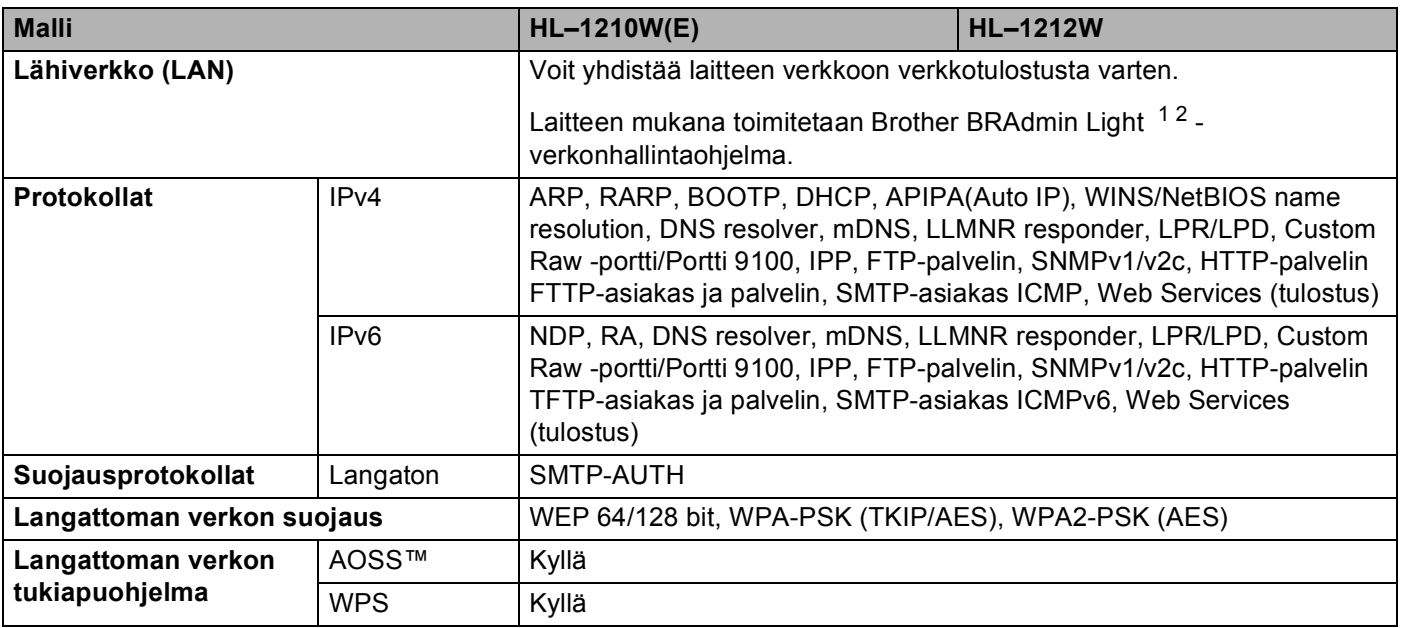

<span id="page-78-1"></span><sup>1</sup> (Windows®-käyttäjät) Brother BRAdmin Light löytyy laitteen mukana toimitettavalta CD-ROM-levyltä. (Macintosh-käyttäjät) Brother BRAdmin Light on ladattavissa osoitteesta [http://support.brother.com.](http://support.brother.com)

<span id="page-78-2"></span><sup>2</sup> (Windows<sup>®</sup>-käyttäjät:) Jos tarvitset kehittyneempää tulostimen hallintaa, käytä uusinta Brother BRAdmin Professional -apuohjelman versiota, joka on ladattavissa osoitteesta <http://support.brother.com>.

# C Hakemisto

## $\blacktriangle$

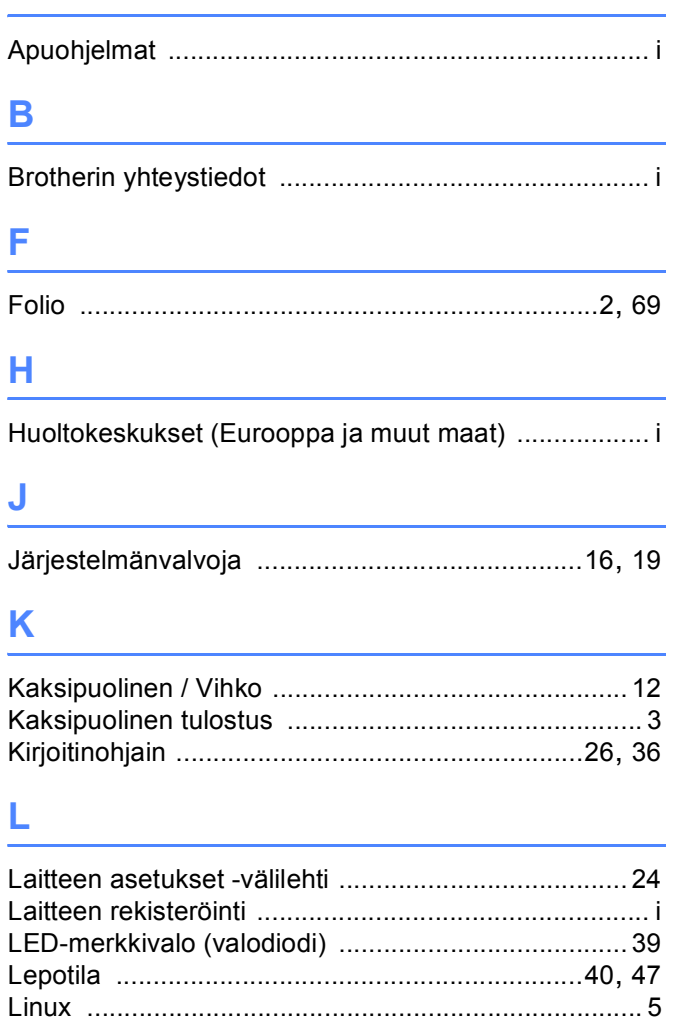

### M

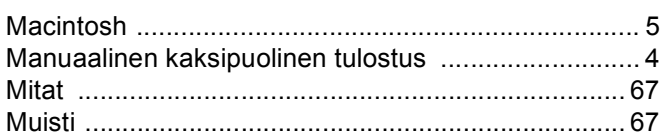

### $\mathbf O$

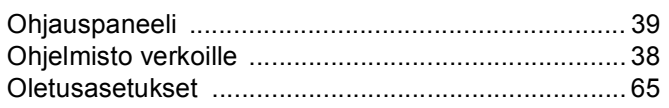

### P

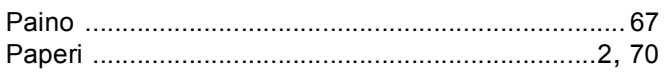

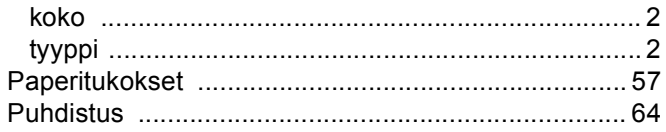

## S

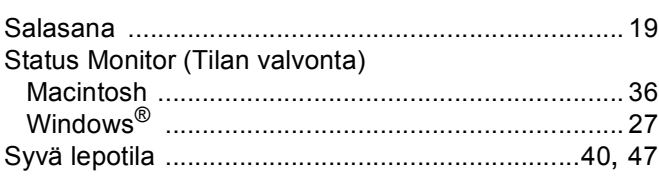

### T

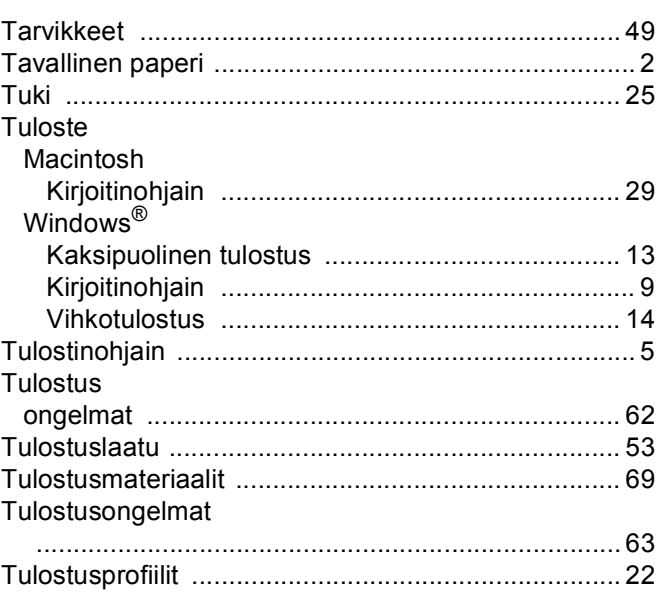

### V

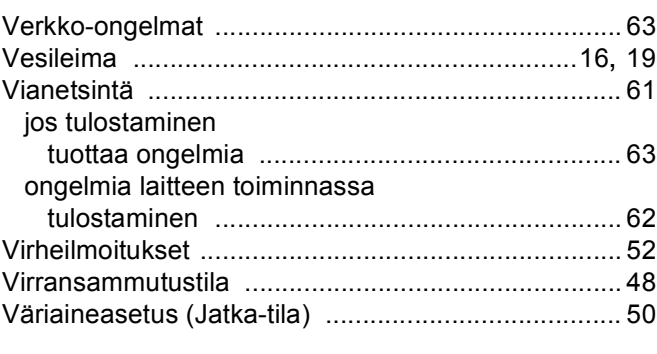

### Y

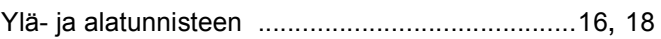